經濟部科技研究發展專案 智慧城鄉生活應用補助計畫 (地方場域試煉暨輸出國際)

# 英語智慧城市共創平台計畫

# 英語智慧城市共創平台

# 平台操作手冊-教師

執行單位:希伯崙股份有限公司(LiveABC 互動英語教學集團)

聯合公司:樂學網數位股份有限公司

好奇兄弟雲端股份有限公司

齊志股份有限公司

計畫管理單位:台北市電腦商業同業公會

目錄

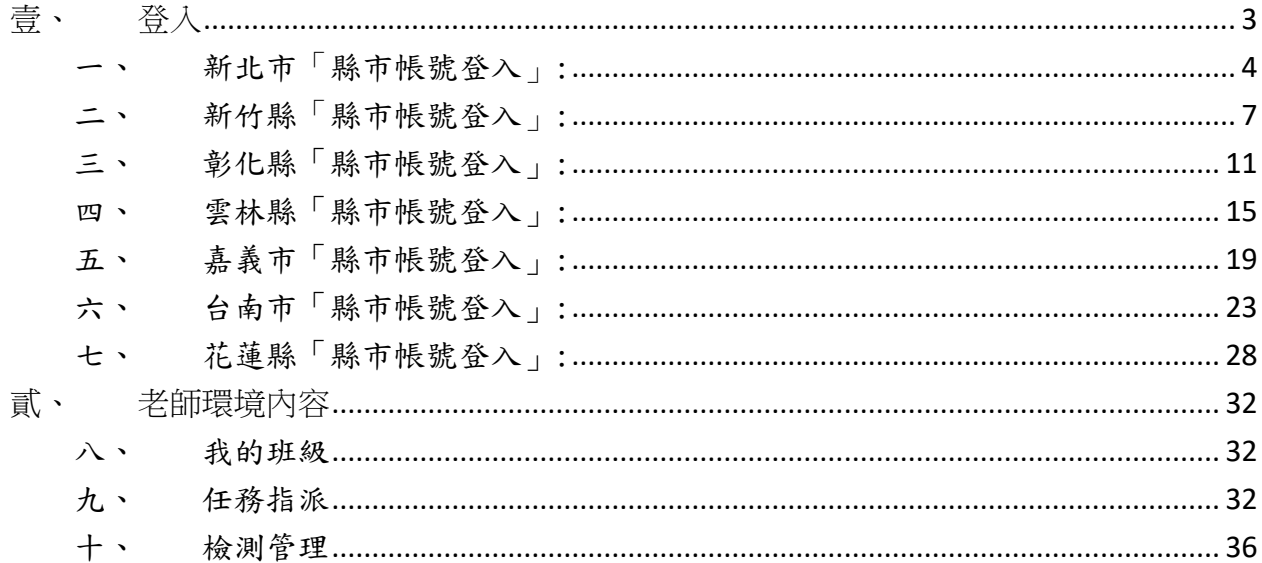

<span id="page-2-0"></span>壹、 登入

進到英語智慧城鄉共創平台( https://bslcity.com.tw),點選右

上角登入

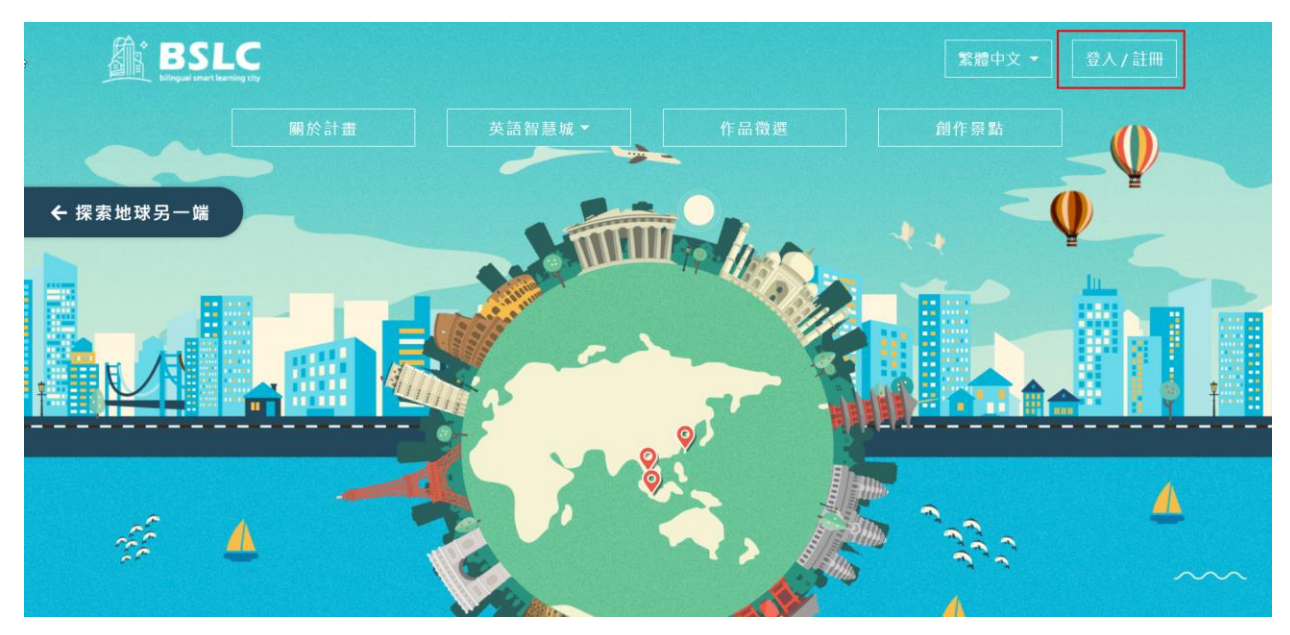

平台提供多種登入方式,除了平台最基本的會員帳密登入外,還提 供其他社群帳號(FACEBOOK、GOOGLE)及縣市帳號登入(OPENID)。 使用縣市帳號登入,系統可以帶入您所屬學校及班級資訊,方便您 管理目前所教授的班級學生資訊,出任務或檢驗給學生,觀察學習 成效。

以下說明各縣市使用縣市帳號登入流程 : 點選使用縣市帳號登入,選擇您所屬的縣市

3

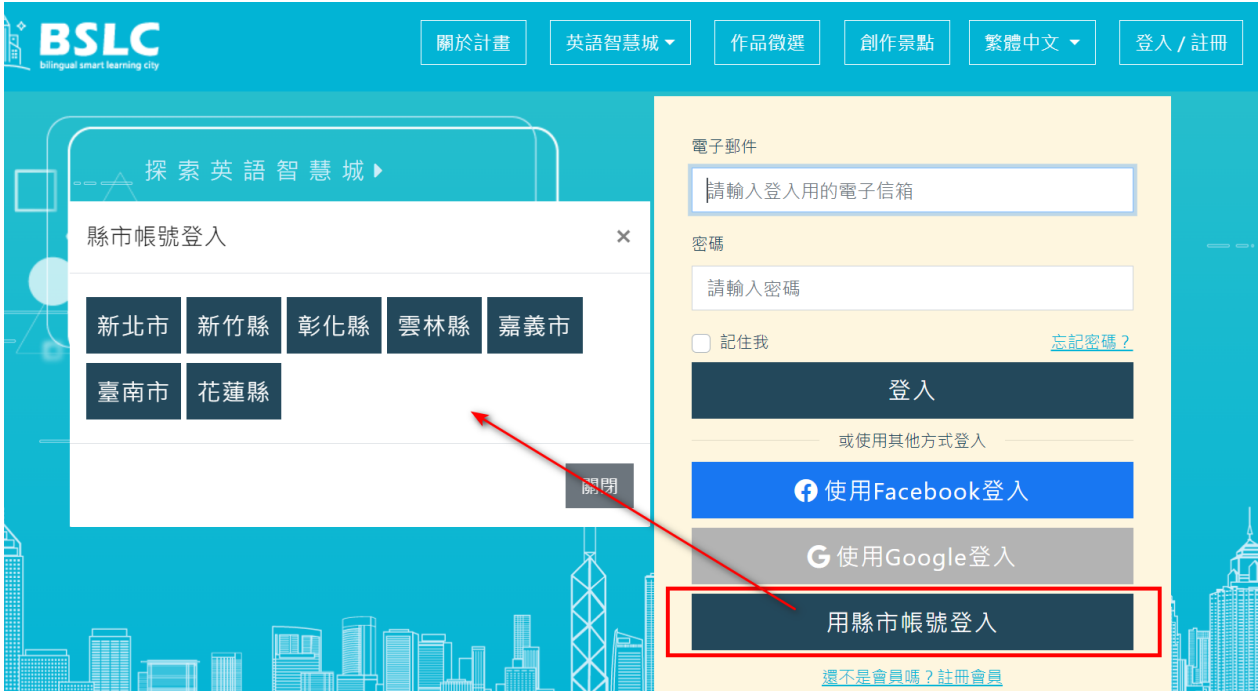

一、 新北市「縣市帳號登入」:

1. 點「新北市」

<span id="page-3-0"></span>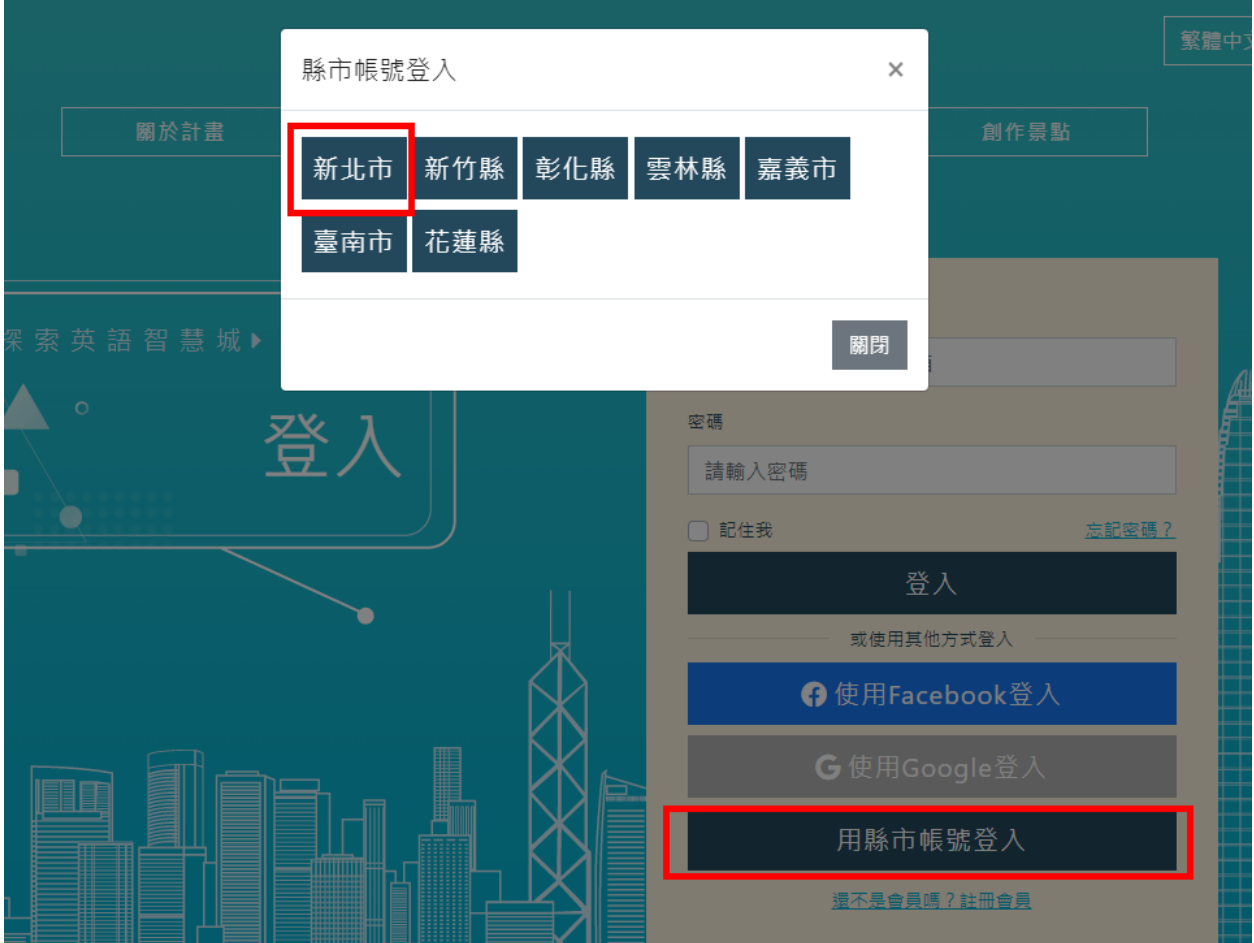

### 2. 輸入您的帳號及密碼

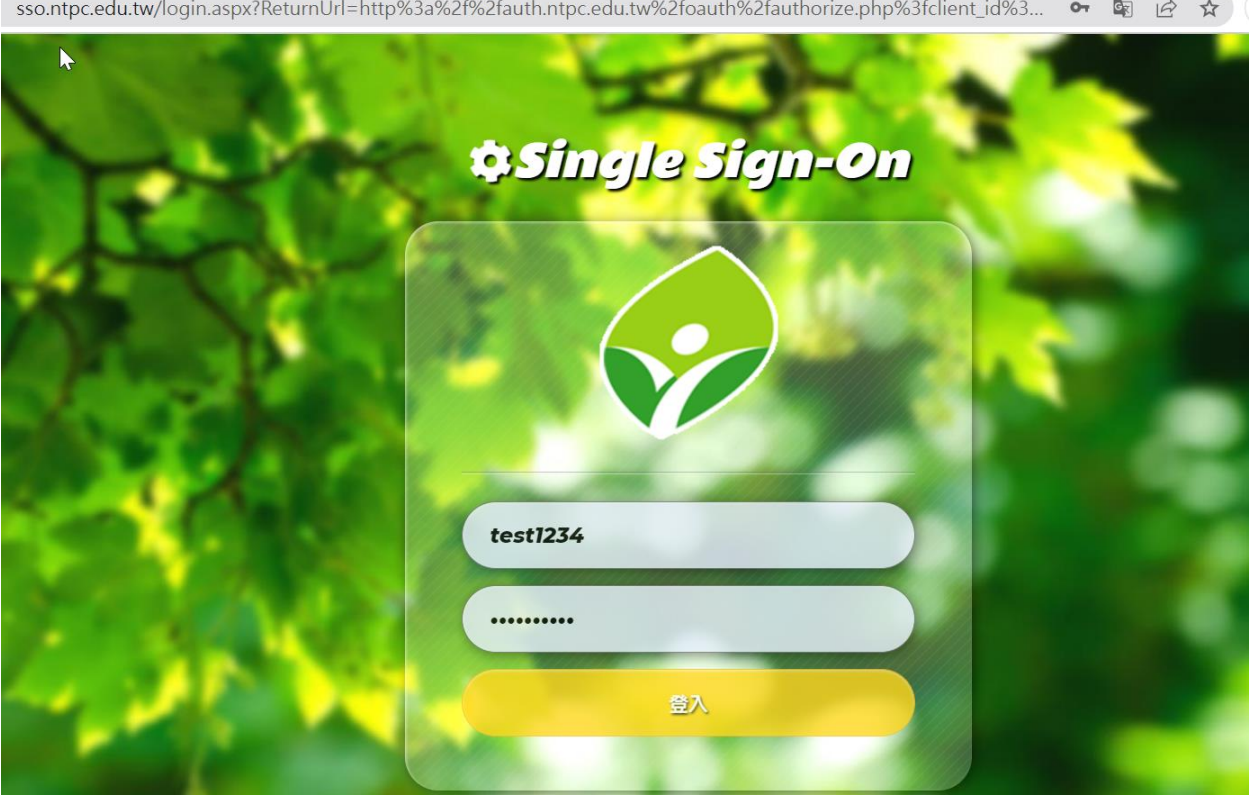

3. 綁定英語智慧城鄉平台帳號

已經有平台會員帳密: 輸入您英語智慧城鄉平台帳密進行綁定驗 證,以便系統確認是否為本人

沒有平台會員帳密:請註冊新會員,進行縣市帳號與平台會員帳號 綁定

此動作將您「縣市帳號」所屬身份同步到您所綁定的英語智慧城鄉 「平台會員帳號」,若您「縣市帳號」身份為「老師」進入平台後即 可使用教師環境功能。

5

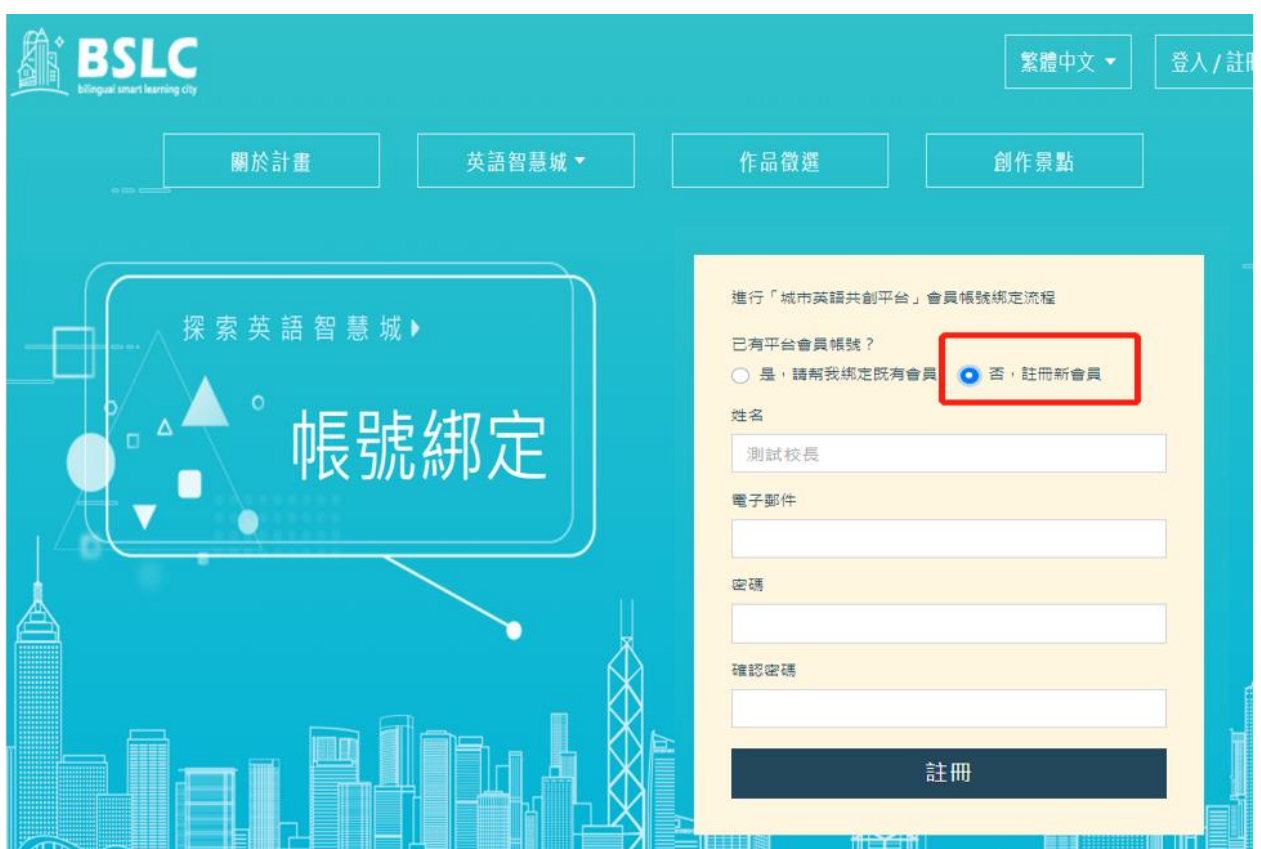

如果您是第一次登入請選擇【否,註冊新會員】

如果您已有帳號, 請選擇【是,請幫我綁定既有會員】

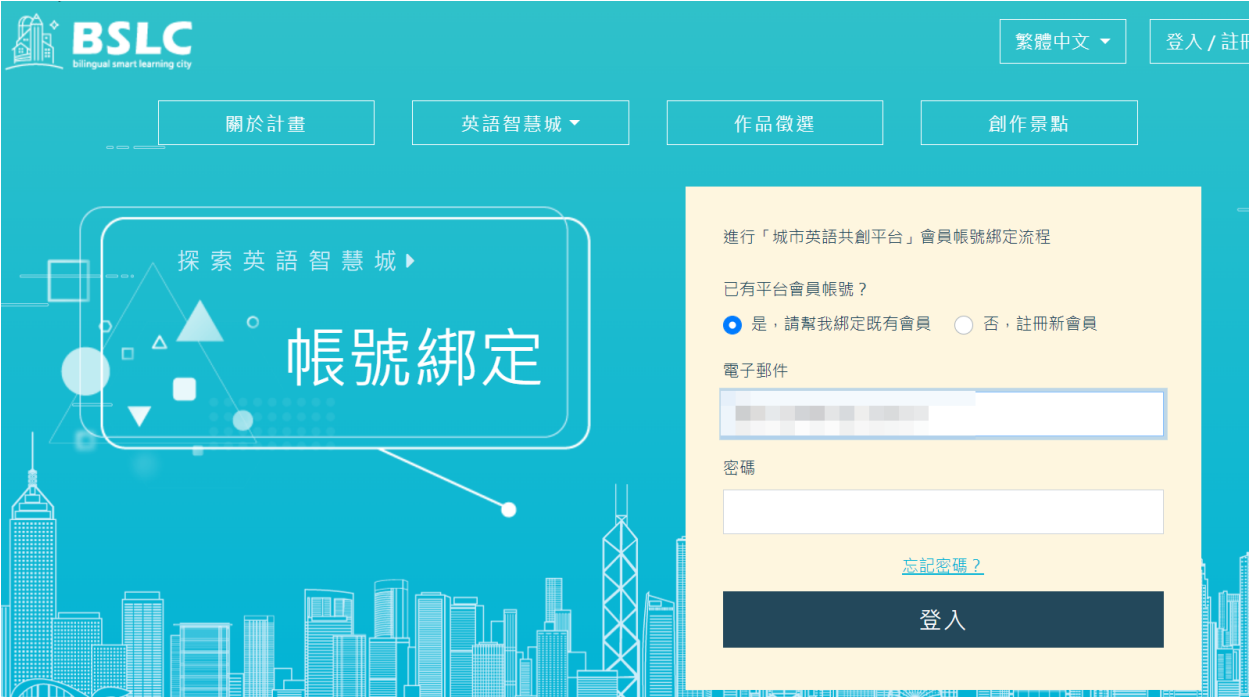

| <b>BSLC</b><br>關於計畫<br>ilingual smart learning city                                                   | 英語智慧城▼  作品徵選            | 創作景點     |          | 繁體中文▼ 學生環境  | 黃teacher ▼                                          |  |
|----------------------------------------------------------------------------------------------------|-------------------------|----------|----------|-------------|-----------------------------------------------------|--|
|                                                                                                    | 總覽                      | 人員       | 檢測       | 學習          | 任務                                                  |  |
| Hi, 黃teacher<br>帳號資料 >                                                                                | 区<br>學生數                | 回<br>檢測數 | 注<br>任務數 | 今日檢測<br>完成數 | 今日完成<br>任務數                                         |  |
|                                                                                                    | $\overline{\mathbf{2}}$ | 6        | 6        |             |                                                     |  |
| $\mathbf{\lambda}$<br>我的班級<br>$\mathbf{\Sigma}$<br>任 任務指派<br>$\mathbf{\Sigma}$<br>檢測管理<br>$ $ and $ $ | $\overline{2}$          |          |          |             | $\circledcirc \circ \bullet \bullet \bullet \equiv$ |  |

4. 點「登入」進入老師管理環境

<span id="page-6-0"></span>二、 新竹縣「縣市帳號登入」:

1. 點「新竹縣」

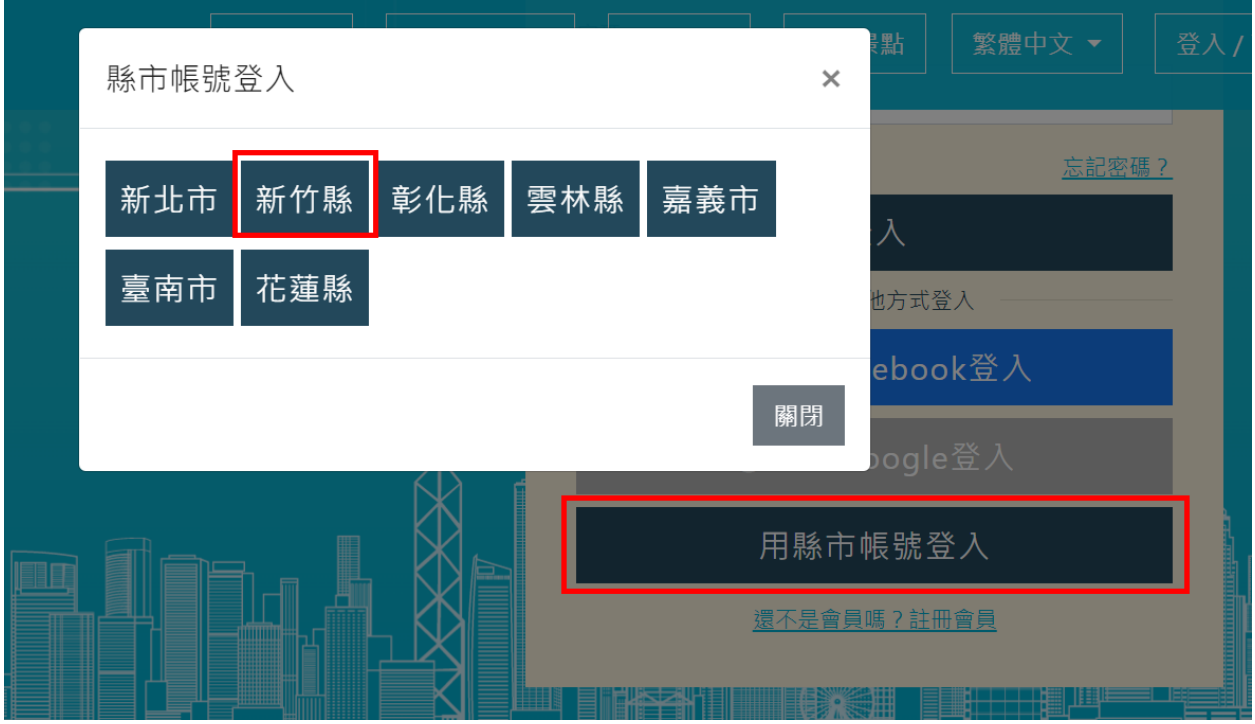

2. 輸入您的帳號及密碼

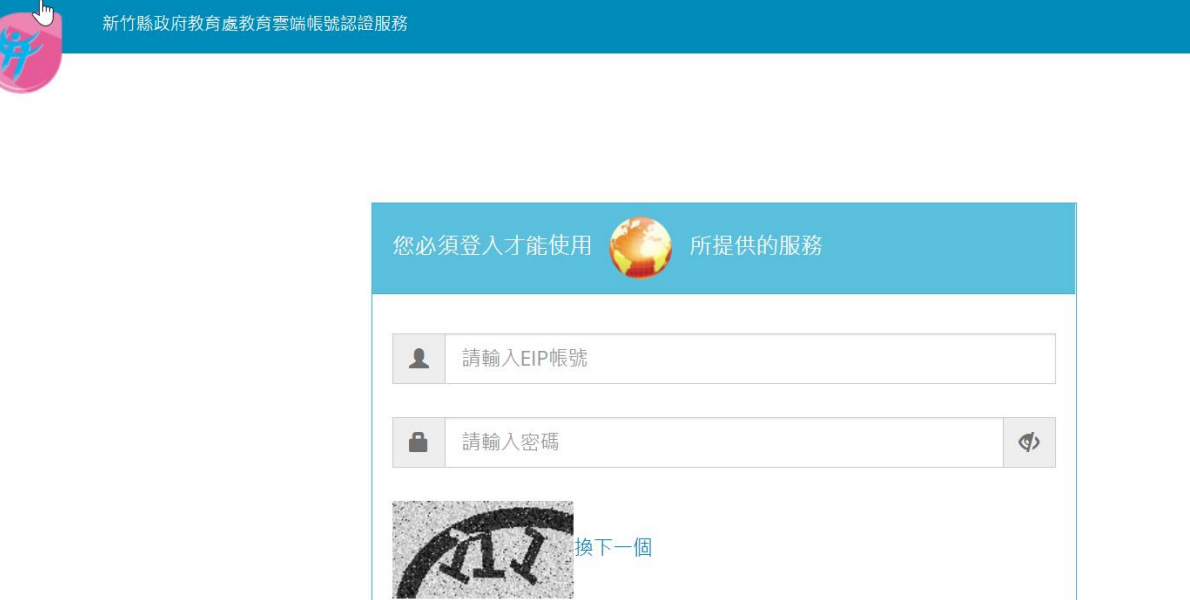

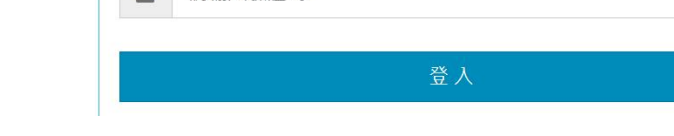

3. 綁定英語智慧城鄉平台帳號

■ 請輸入驗證碼

已經有平台會員帳密: 輸入您英語智慧城鄉平台帳密進行綁定驗 證,以便系統確認是否為本人

沒有平台會員帳密: 請註冊新會員,進行縣市帳號與平台會員帳號 綁定

此動作將您「縣市帳號」所屬身份同步到您所綁定的英語智慧城鄉 「平台會員帳號」,若您「縣市帳號」身份為「老師」進入平台後即 可使用教師環境功能。

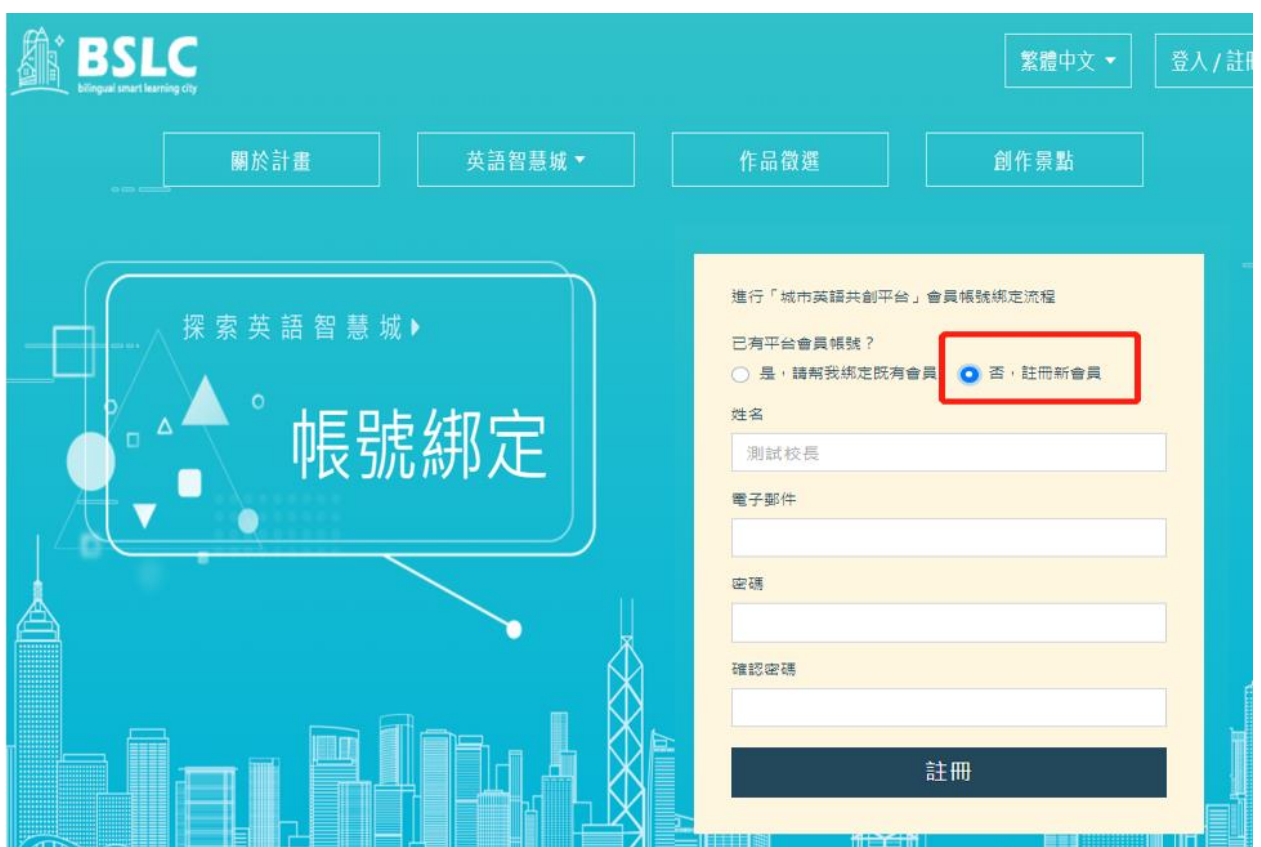

如果您是第一次登入請選擇【否,註冊新會員】

如果您已有帳號, 請選擇【是,請幫我綁定既有會員】

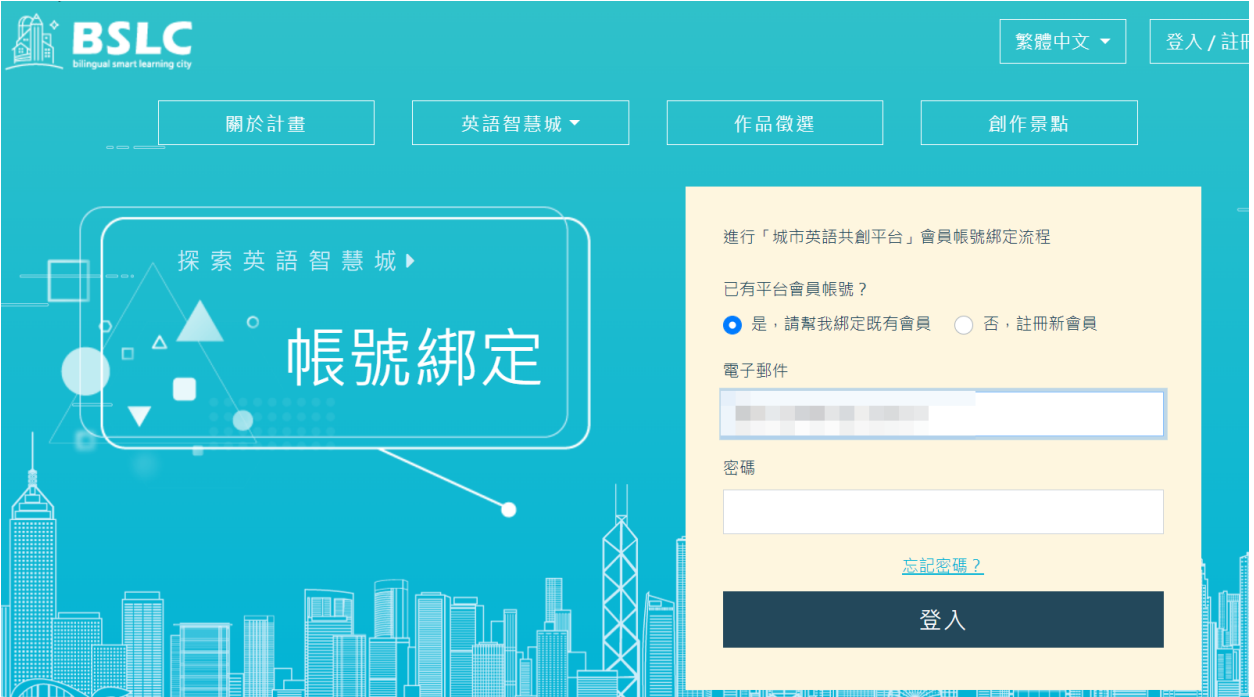

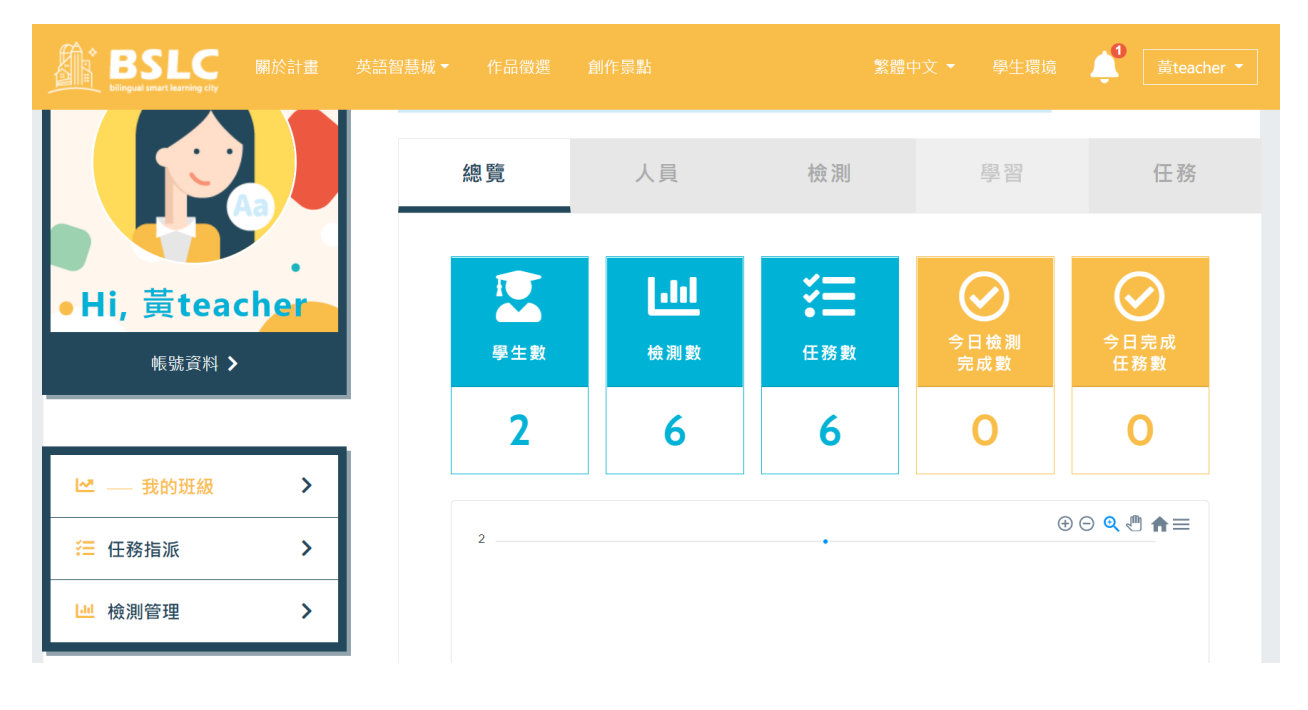

4. 點「登入」進入老師管理環境

5. 通知學生使用縣市帳號登入平台

因平台無法穫得老師教授班級的學生名單,請老師通知學生使用縣 市帳號登入平台一次,平台就可以幫您對應到學生名單資訊,方便 您進行管理。

- <span id="page-10-0"></span>三、 彰化縣「縣市帳號登入」:
	- 1. 點「彰化縣」

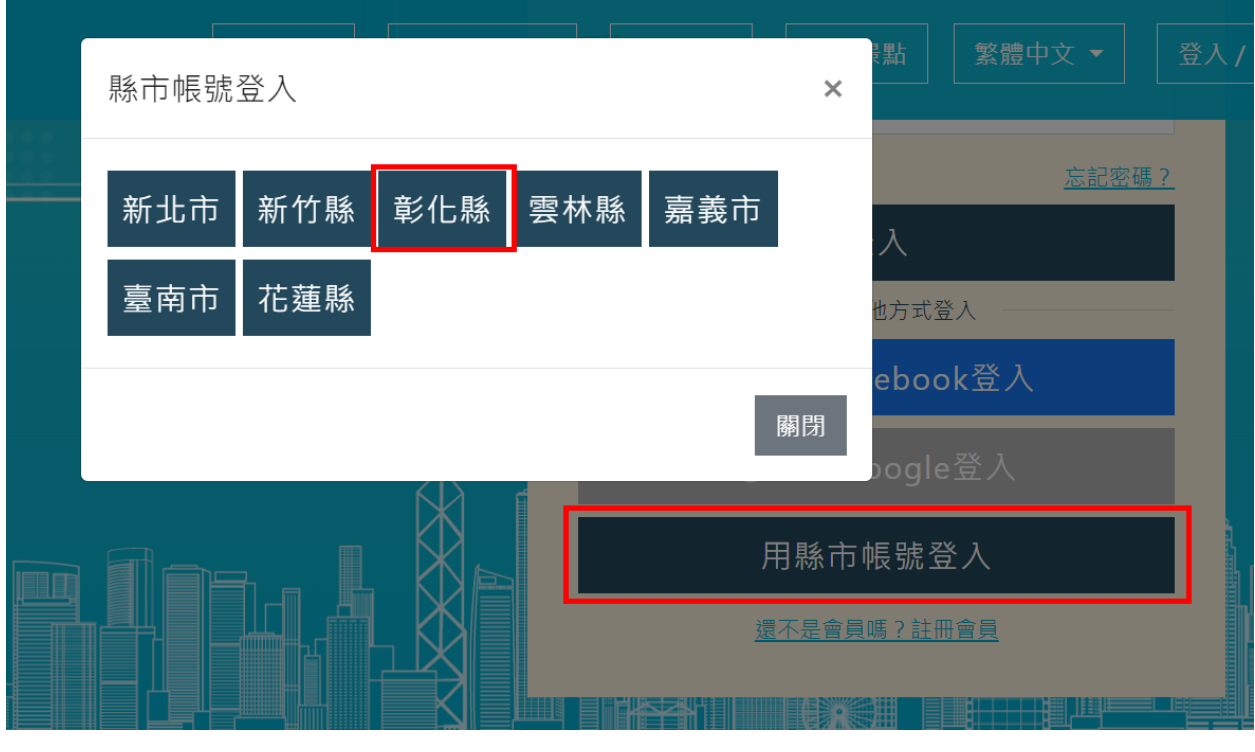

2. 輸入您的帳號及密碼

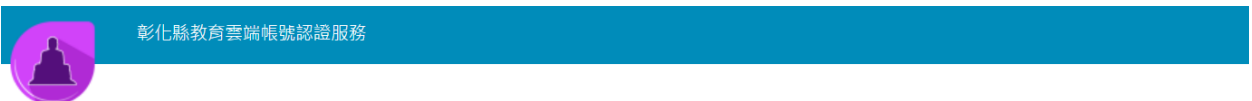

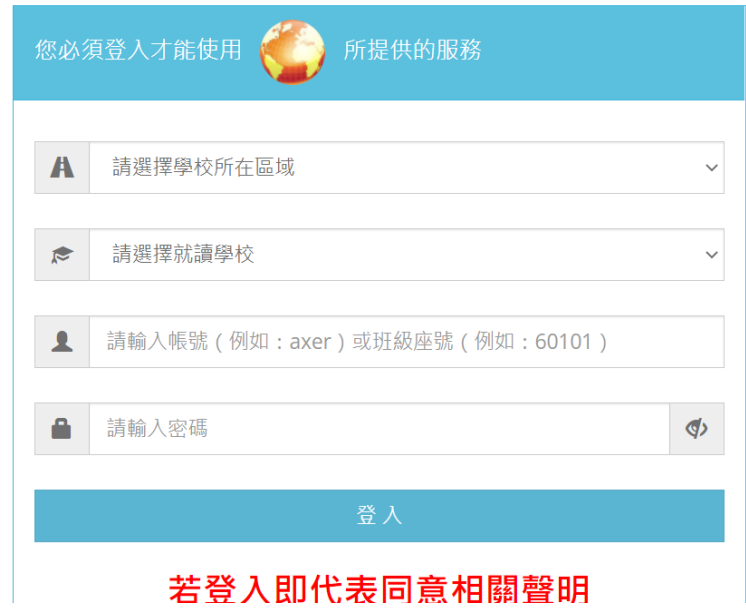

3. 綁定英語智慧城鄉平台帳號

已經有平台會員帳密: 輸入您英語智慧城鄉平台帳密進行綁定驗 證,以便系統確認是否為本人

沒有平台會員帳密: 請註冊新會員,進行縣市帳號與平台會員帳號 綁定

此動作將您「縣市帳號」所屬身份同步到您所綁定的英語智慧城鄉 「平台會員帳號」,若您「縣市帳號」身份為「老師」進入平台後即 可使用教師環境功能。

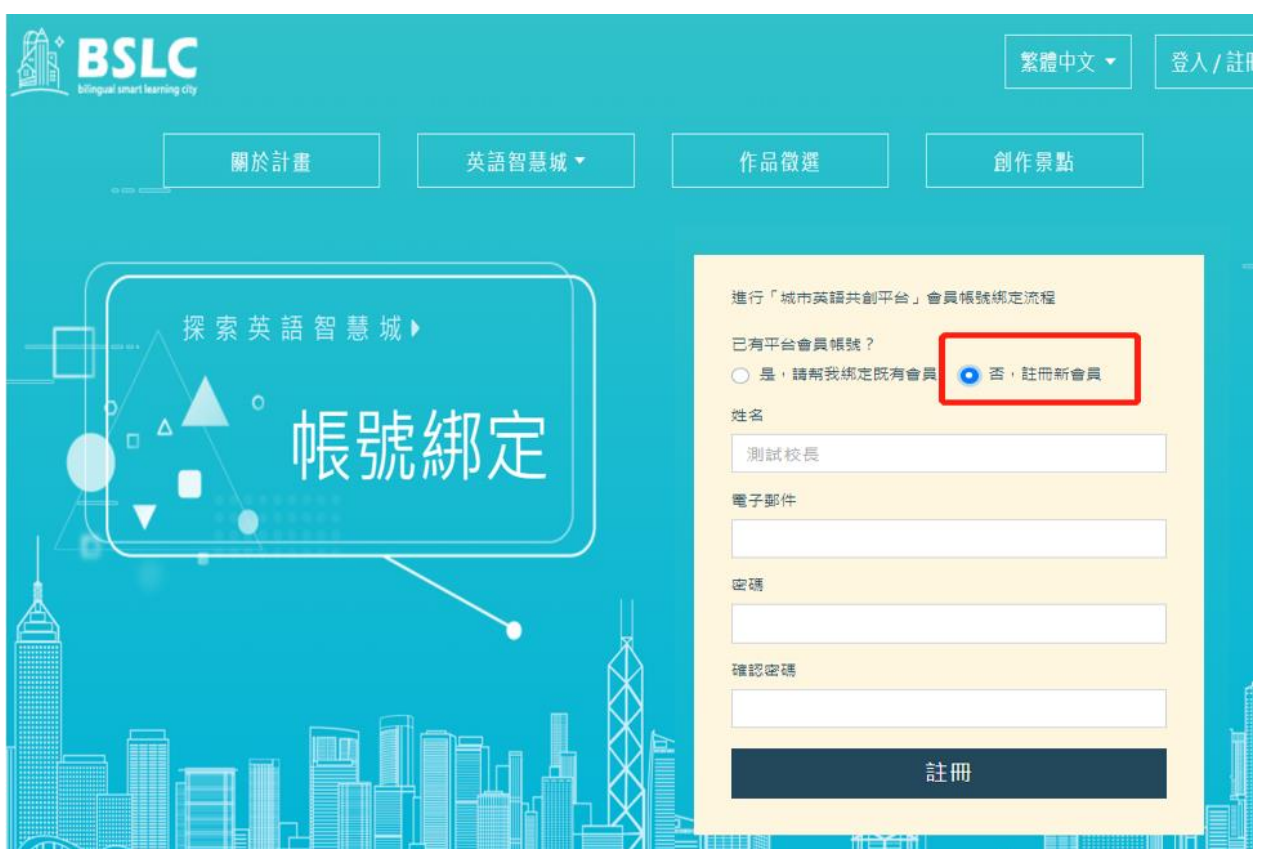

如果您是第一次登入請選擇【否,註冊新會員】

如果您已有帳號, 請選擇【是,請幫我綁定既有會員】

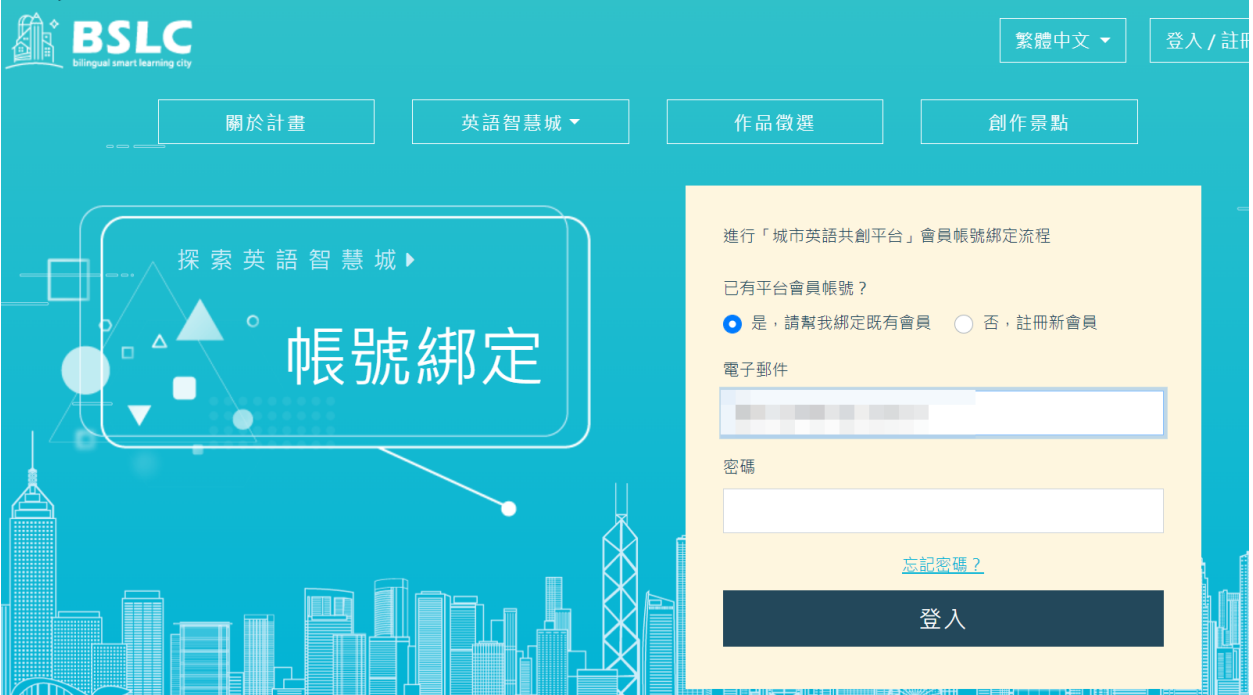

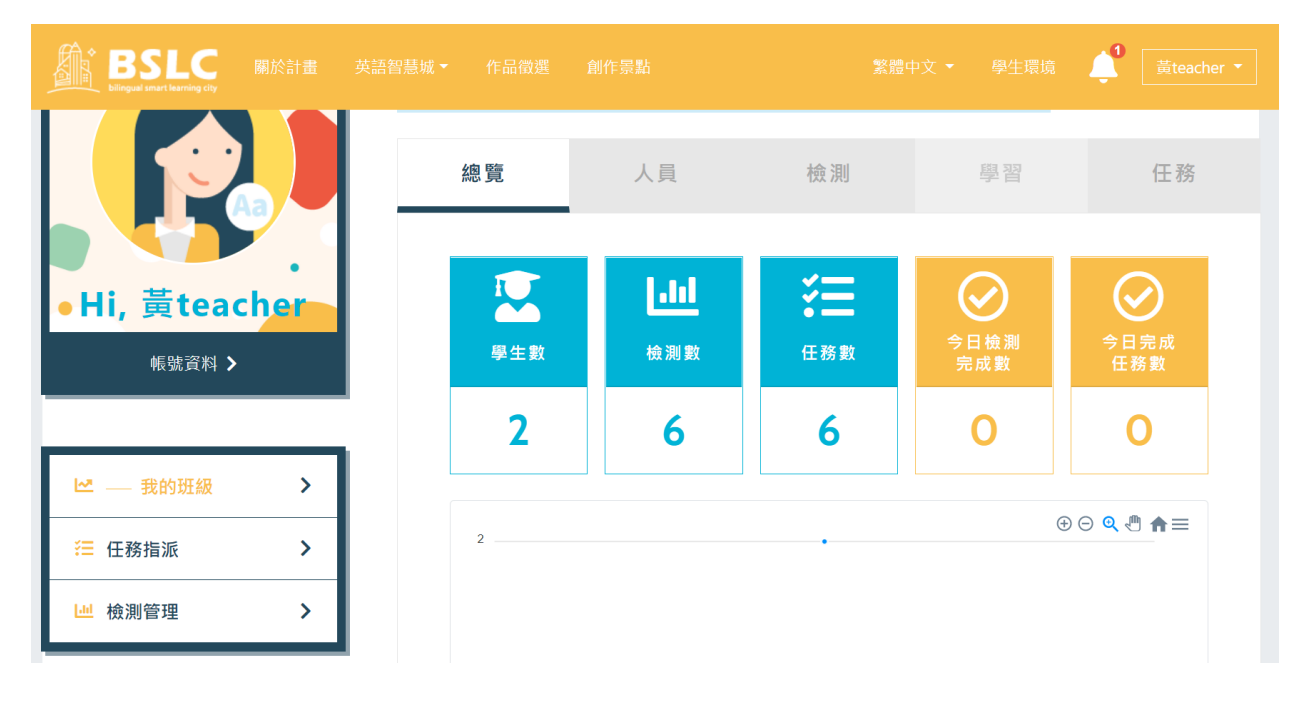

4. 點「登入」進入老師管理環境

5. 通知學生使用縣市帳號登入平台

因平台無法穫得老師教授班級的學生名單,請老師通知學生使用縣 市帳號登入平台一次,平台就可以幫您對應到學生名單資訊,方便 您進行管理。

- <span id="page-14-0"></span>四、 雲林縣「縣市帳號登入」:
	- 1. 點「雲林縣」

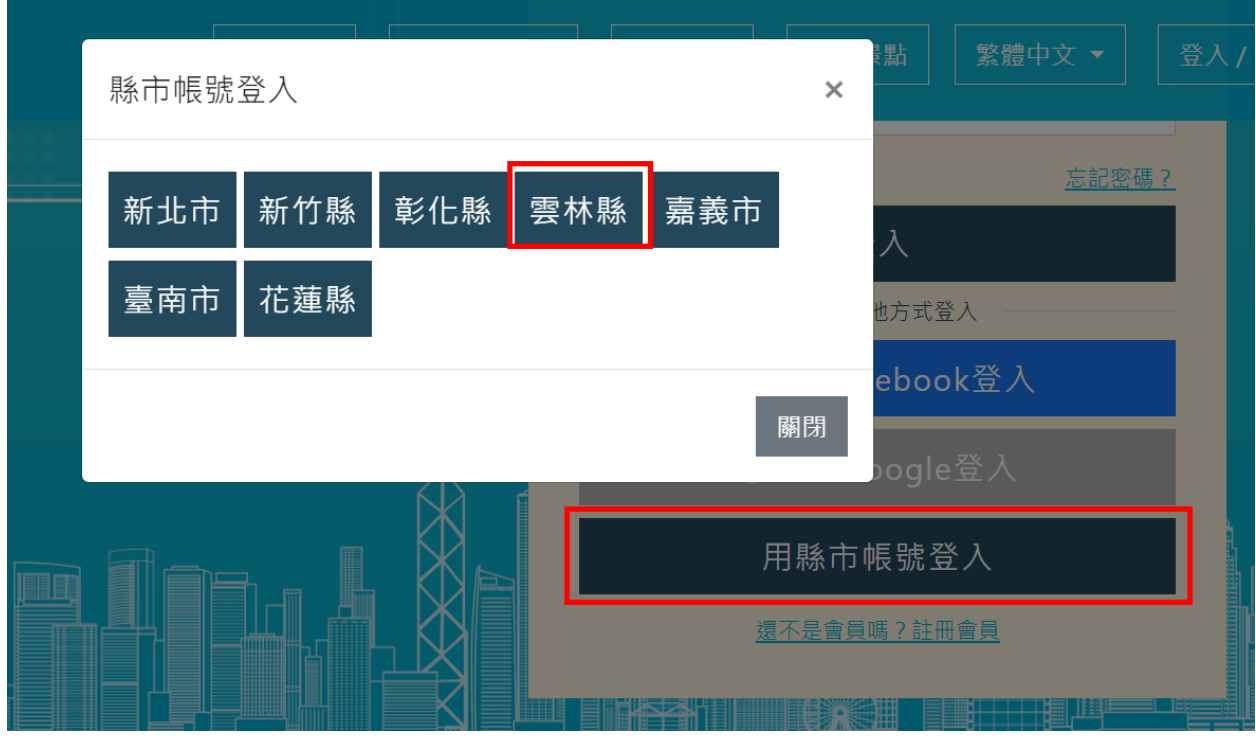

2. 輸入您的帳號及密碼

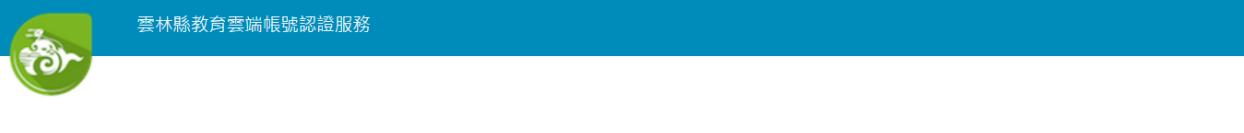

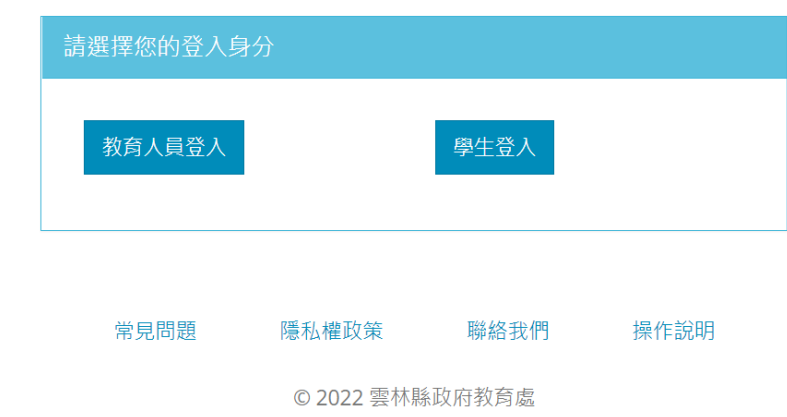

3. 綁定英語智慧城鄉平台帳號

已經有平台會員帳密: 輸入您英語智慧城鄉平台帳密進行綁定驗 證,以便系統確認是否為本人

沒有平台會員帳密:請註冊新會員,進行縣市帳號與平台會員帳號 綁定

此動作將您「縣市帳號」所屬身份同步到您所綁定的英語智慧城鄉 「平台會員帳號」,若您「縣市帳號」身份為「老師」進入平台後即 可使用教師環境功能。

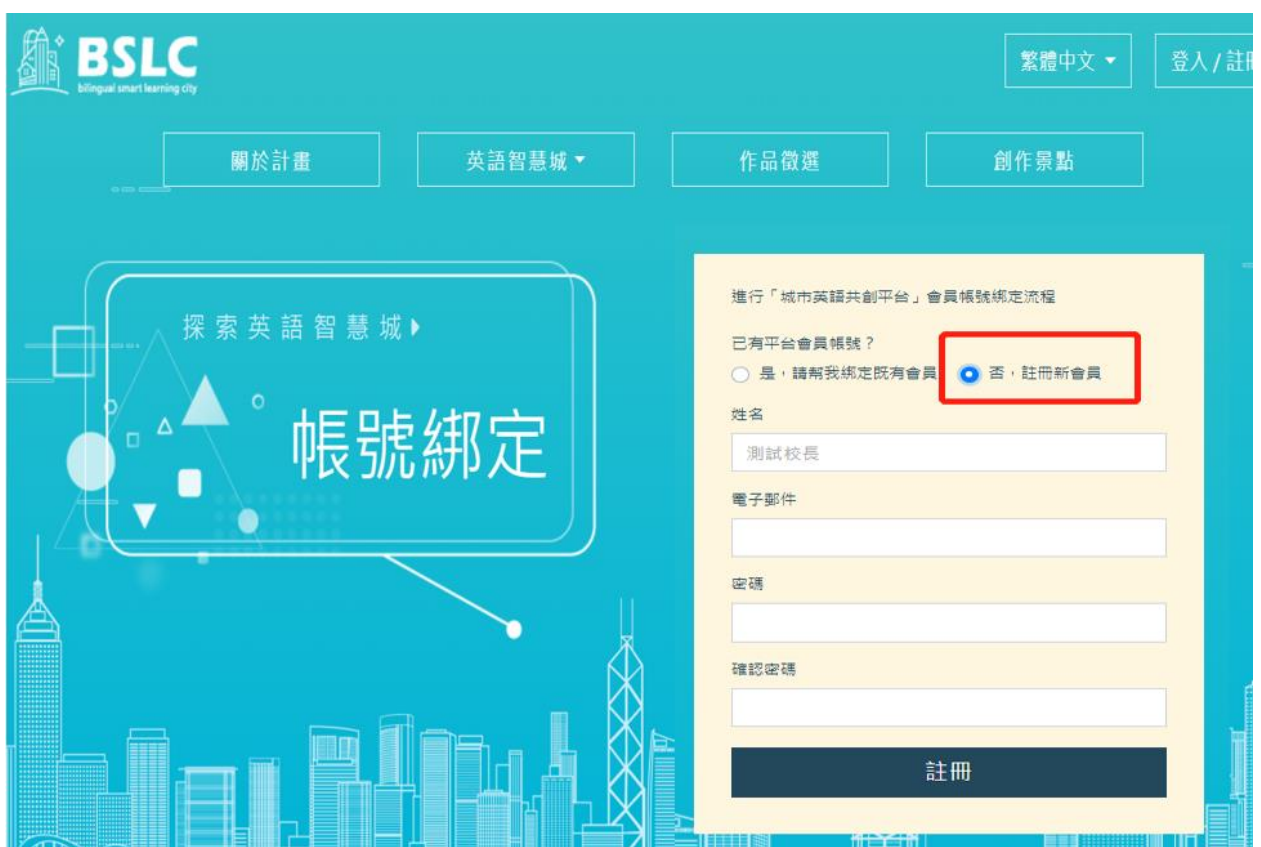

如果您是第一次登入請選擇【否,註冊新會員】

如果您已有帳號, 請選擇【是,請幫我綁定既有會員】

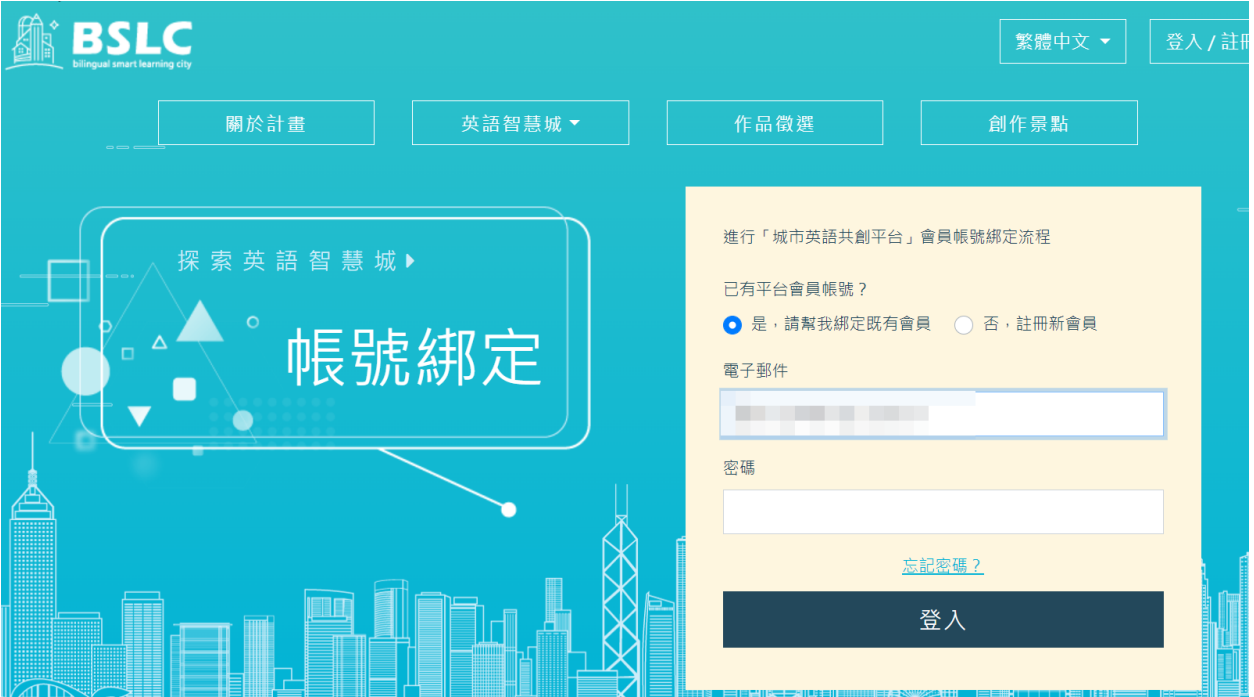

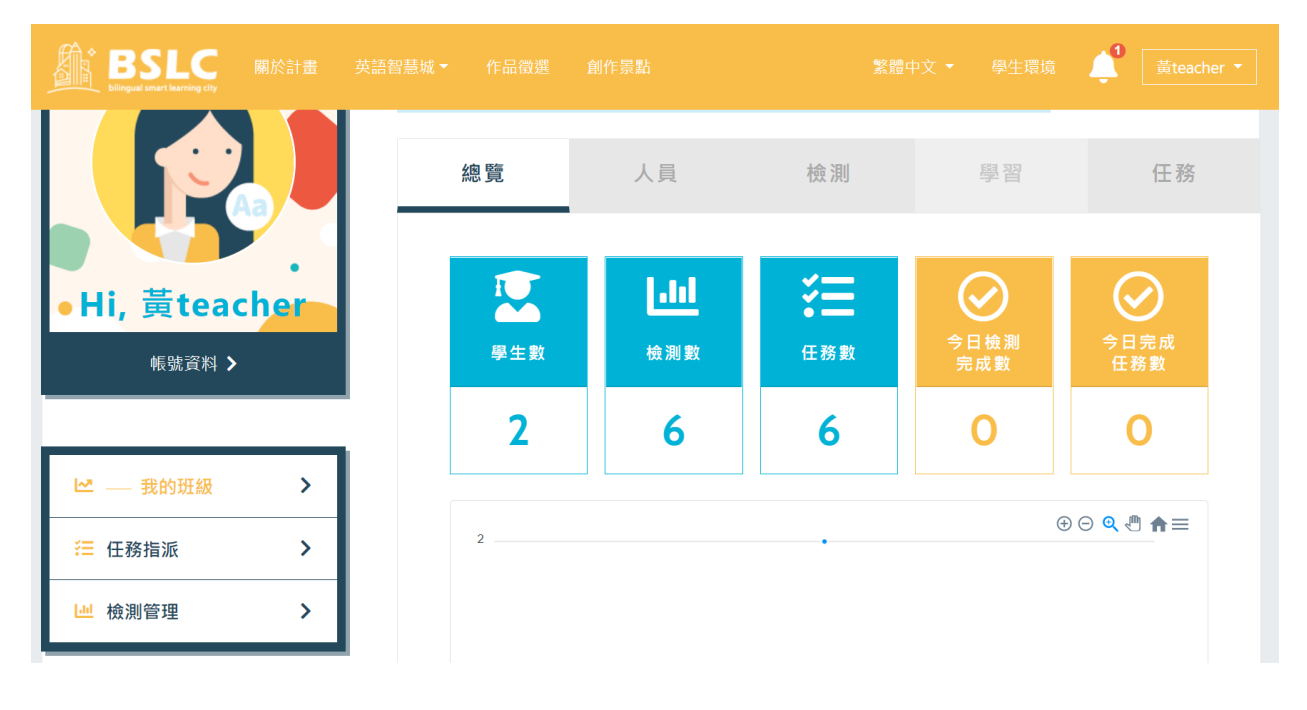

4. 點「登入」進入老師管理環境

5. 通知學生使用縣市帳號登入平台

因平台無法穫得老師教授班級的學生名單,請老師通知學生使用縣 市帳號登入平台一次,平台就可以幫您對應到學生名單資訊,方便 您進行管理。

- <span id="page-18-0"></span>五、 嘉義市「縣市帳號登入」:
	- 1. 點「嘉義市」

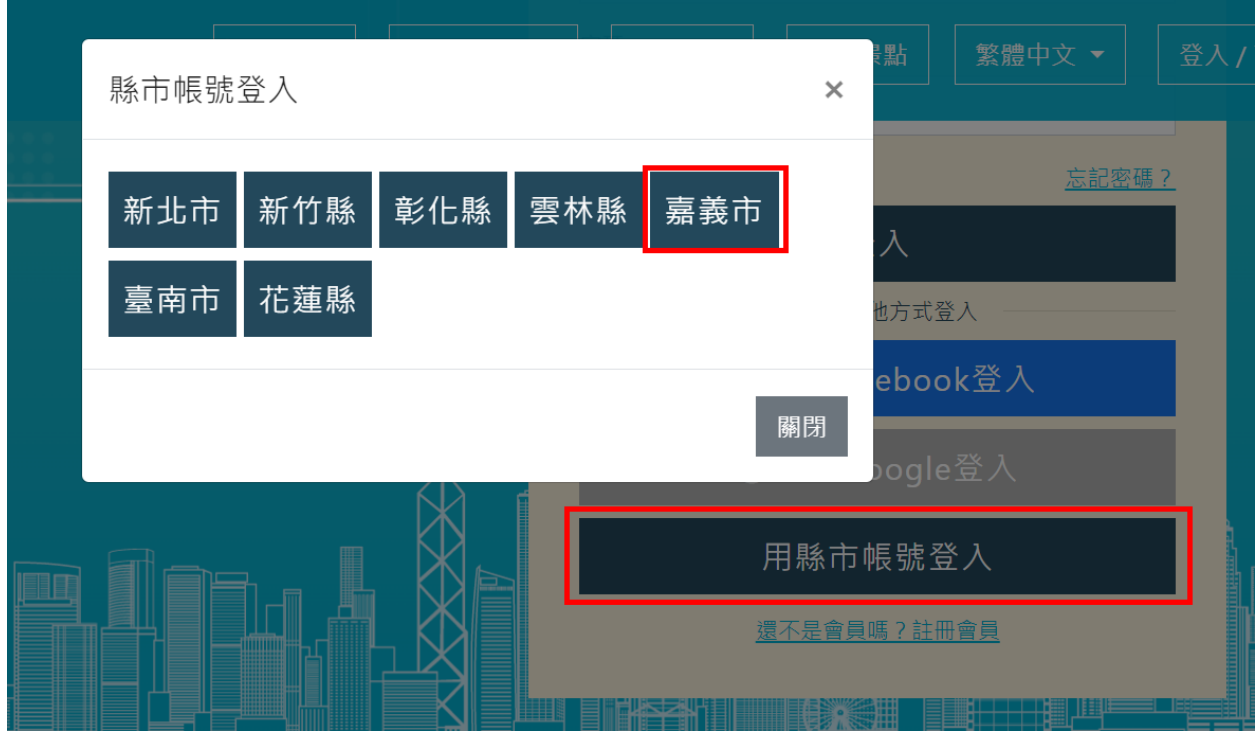

2. 輸入您的帳號及密碼

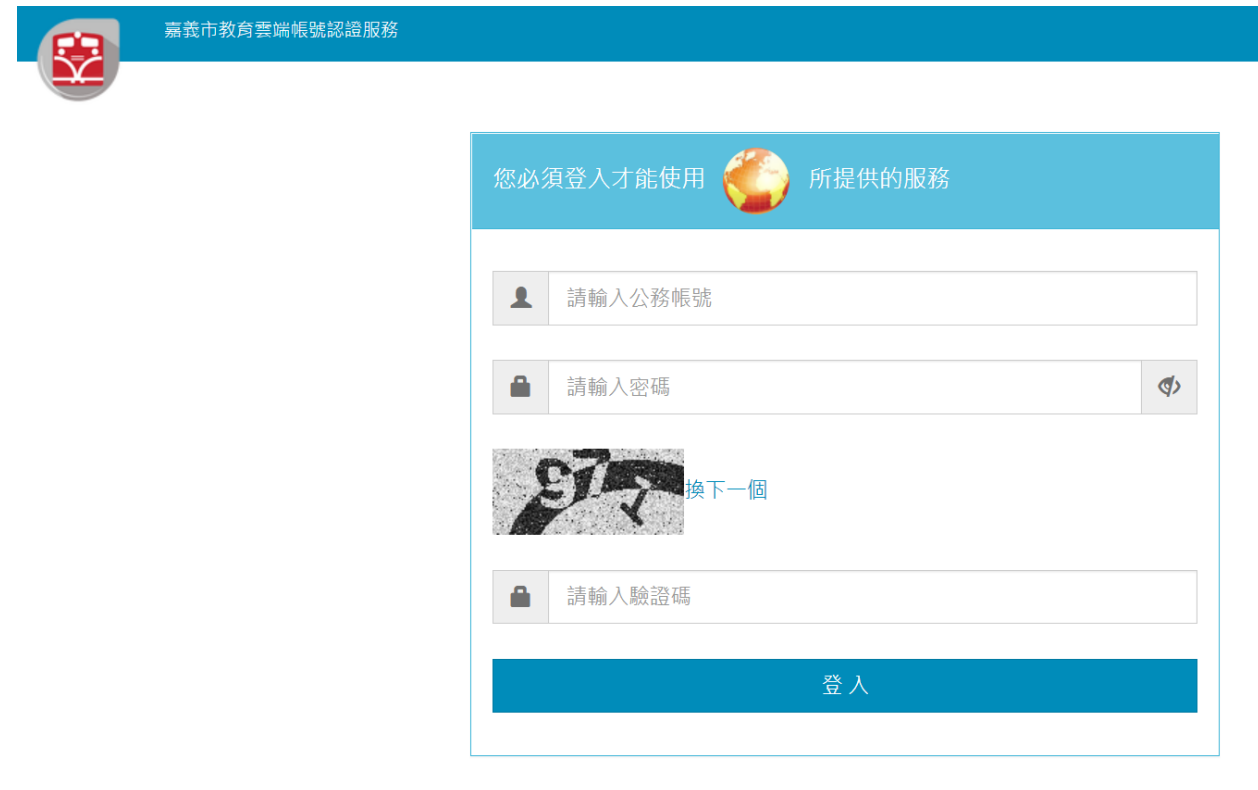

3. 綁定英語智慧城鄉平台帳號

已經有平台會員帳密: 輸入您英語智慧城鄉平台帳密進行綁定驗

證,以便系統確認是否為本人

沒有平台會員帳密: 請註冊新會員,進行縣市帳號與平台會員帳號 綁定

此動作將您「縣市帳號」所屬身份同步到您所綁定的英語智慧城鄉 「平台會員帳號」,若您「縣市帳號」身份為「老師」進入平台後即 可使用教師環境功能。

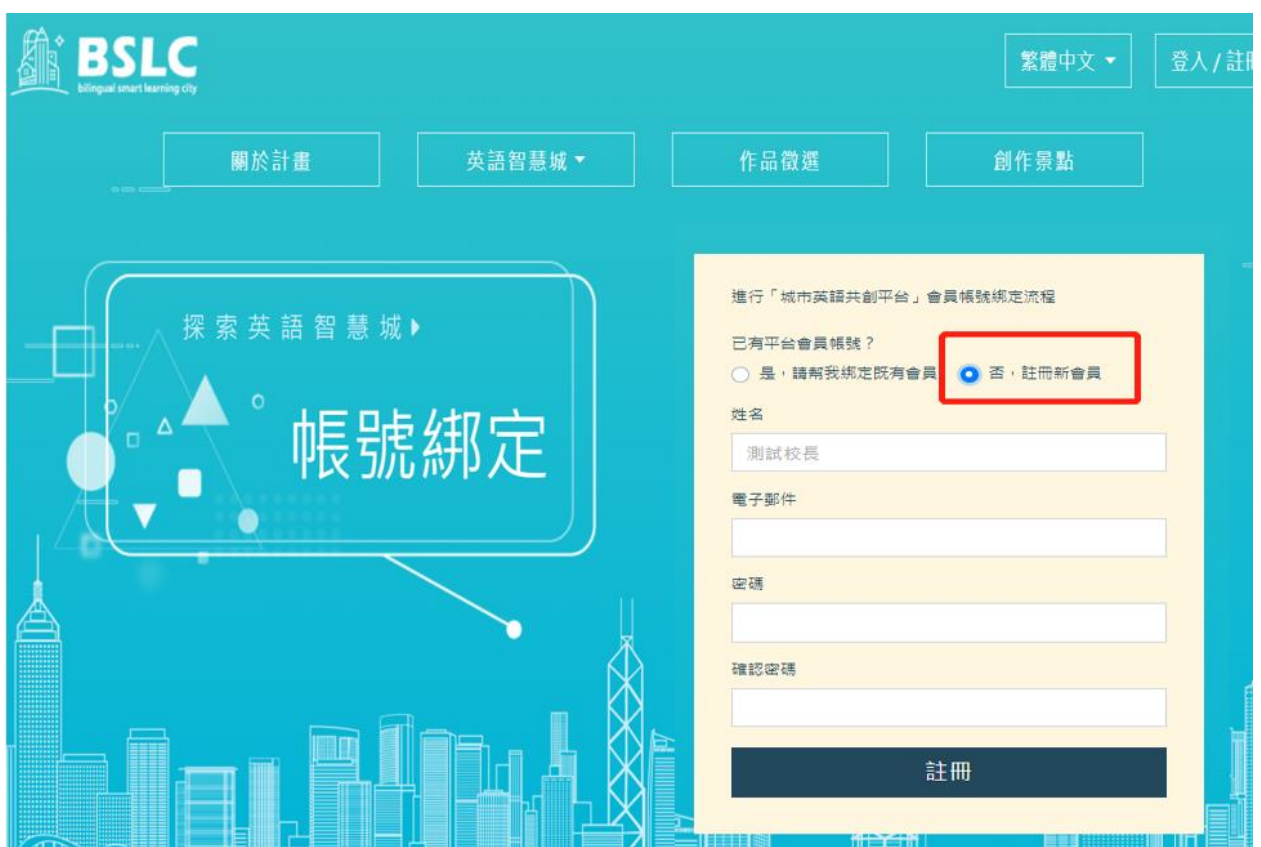

如果您是第一次登入請選擇【否,註冊新會員】

如果您已有帳號, 請選擇【是,請幫我綁定既有會員】

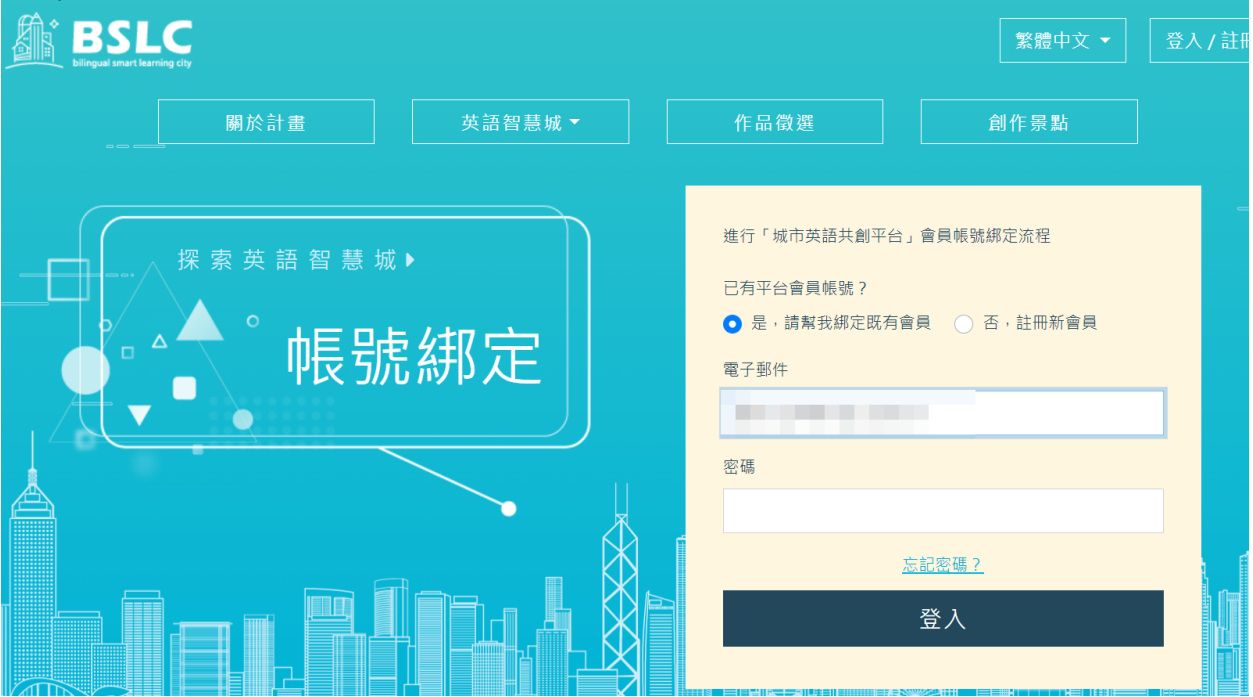

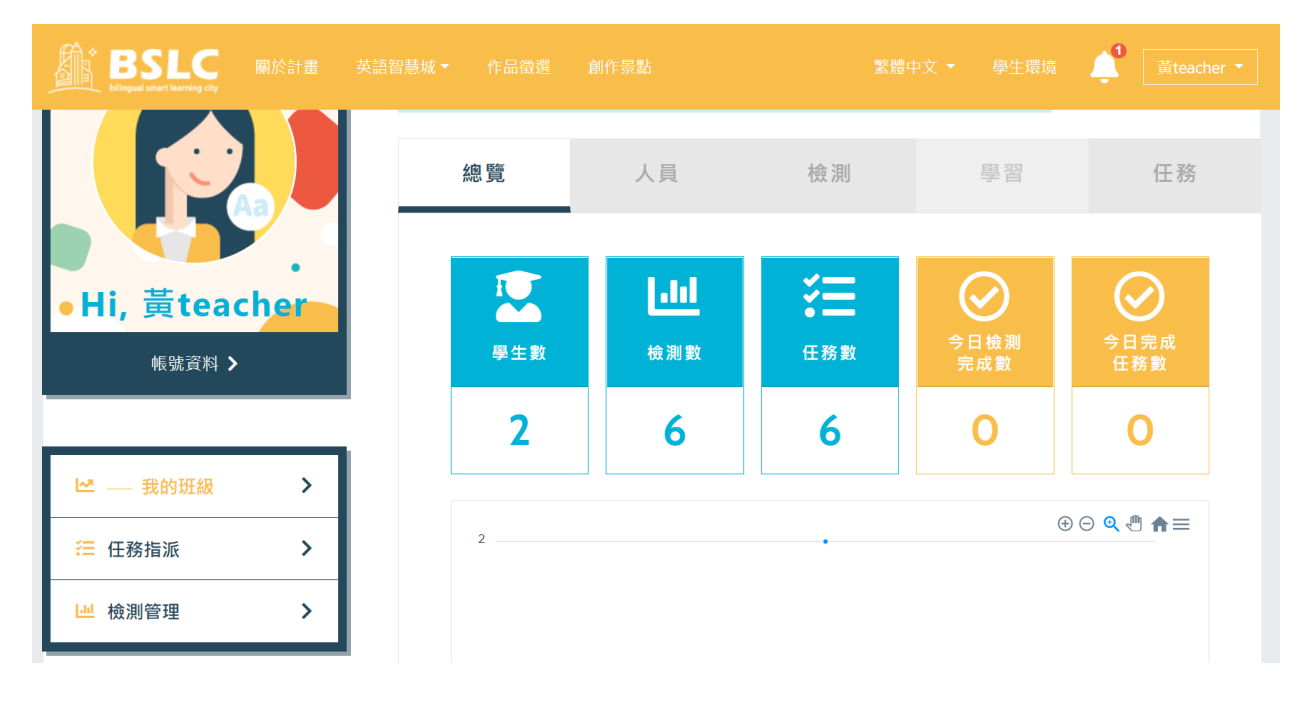

4. 點「登入」進入老師管理環境

5. 通知學生使用縣市帳號登入平台

因平台無法穫得老師教授班級的學生名單,請老師通知學生使用縣 市帳號登入平台一次,平台就可以幫您對應到學生名單資訊,方便 您進行管理。

- <span id="page-22-0"></span>六、 台南市「縣市帳號登入」:
	- 1. 點「台南市」

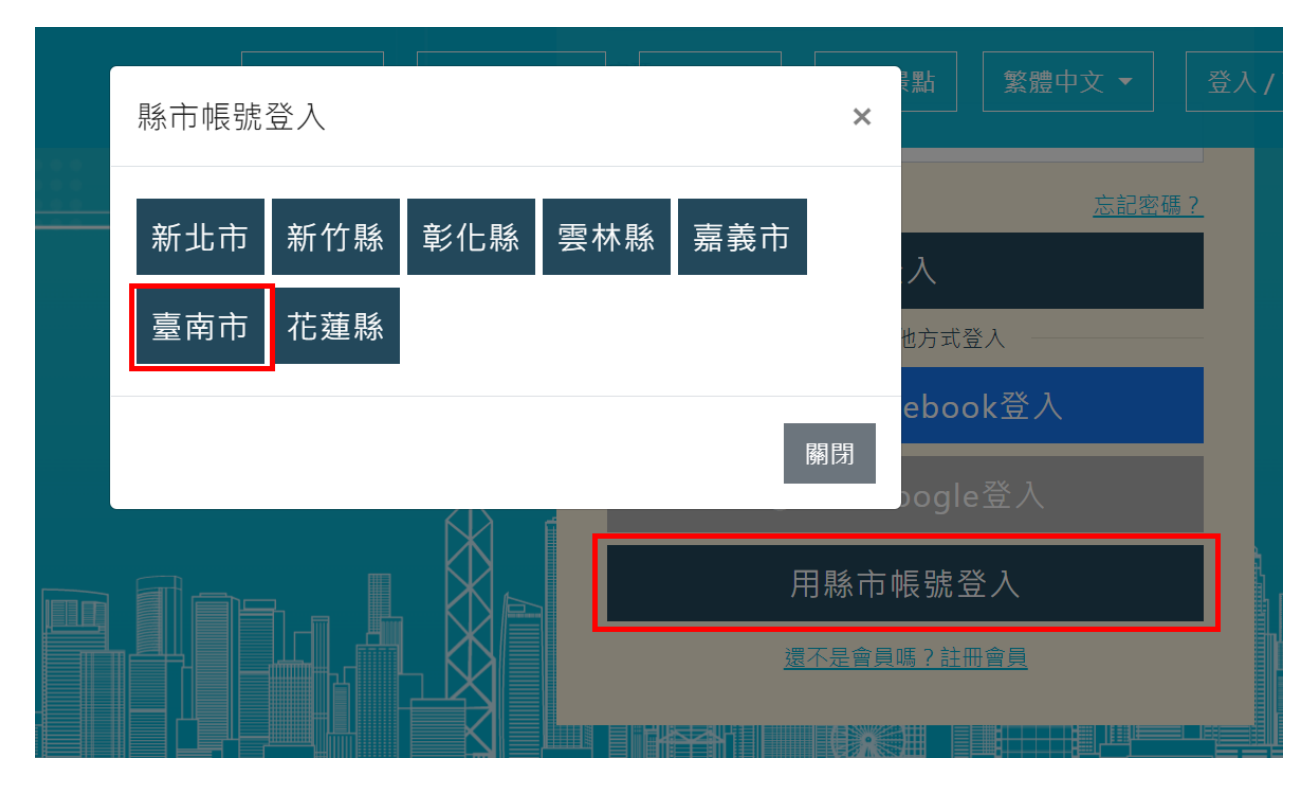

2. 輸入您的帳號及密碼

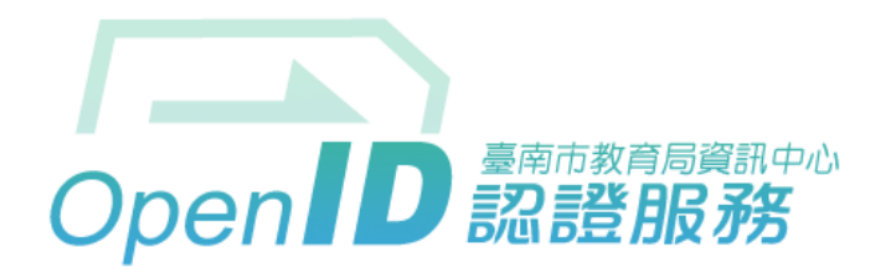

您即將登入: 詳細訊息: v

#### ●直接輸入帳號 ○輸入年級班級座號 ( 僅學生適用 )

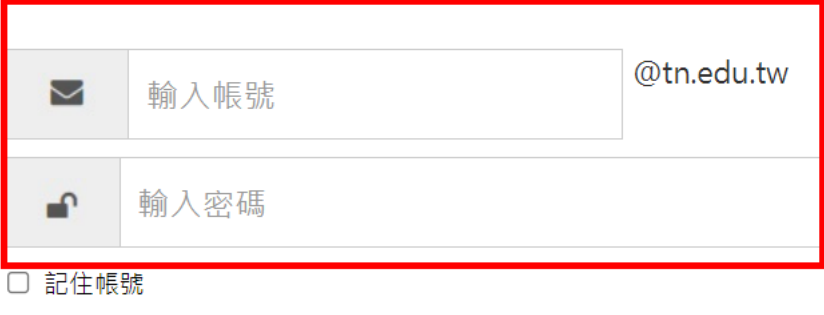

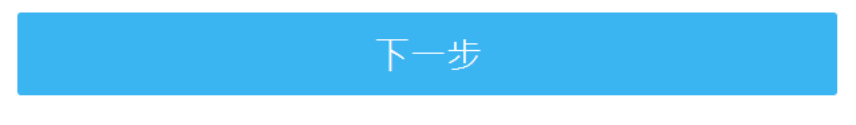

註冊、登入、忘記密碼說明

3. 綁定英語智慧城鄉平台帳號

因平台無法穫得老師教授班級資訊,請老師務必綁定您提供給平台 的帳號(已將您提供的帳號,身份設定為平台的老師)

已經有平台會員帳密: 輸入您英語智慧城鄉平台帳密進行綁定驗 證,以便系統確認是否為本人

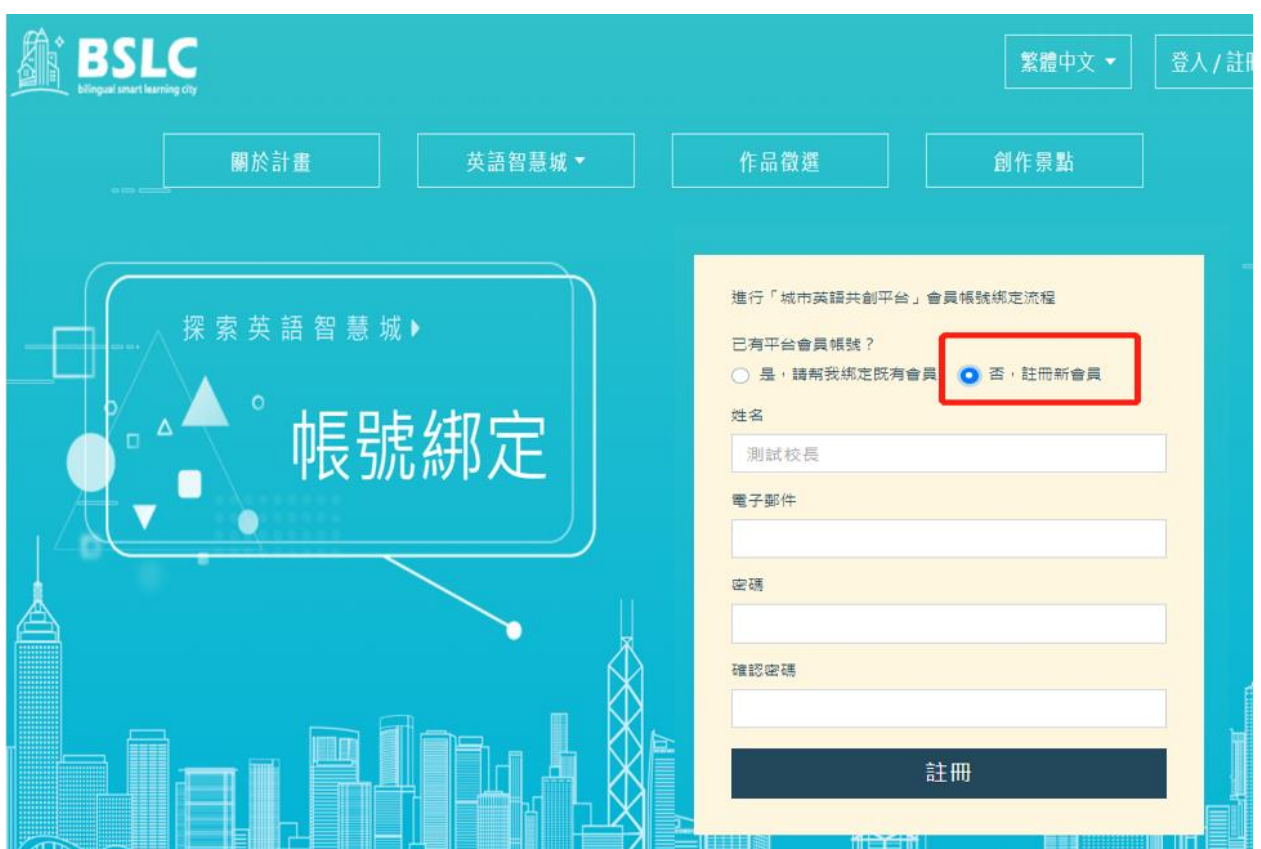

如果您是第一次登入請選擇【否,註冊新會員】

如果您已有帳號, 請選擇【是,請幫我綁定既有會員】

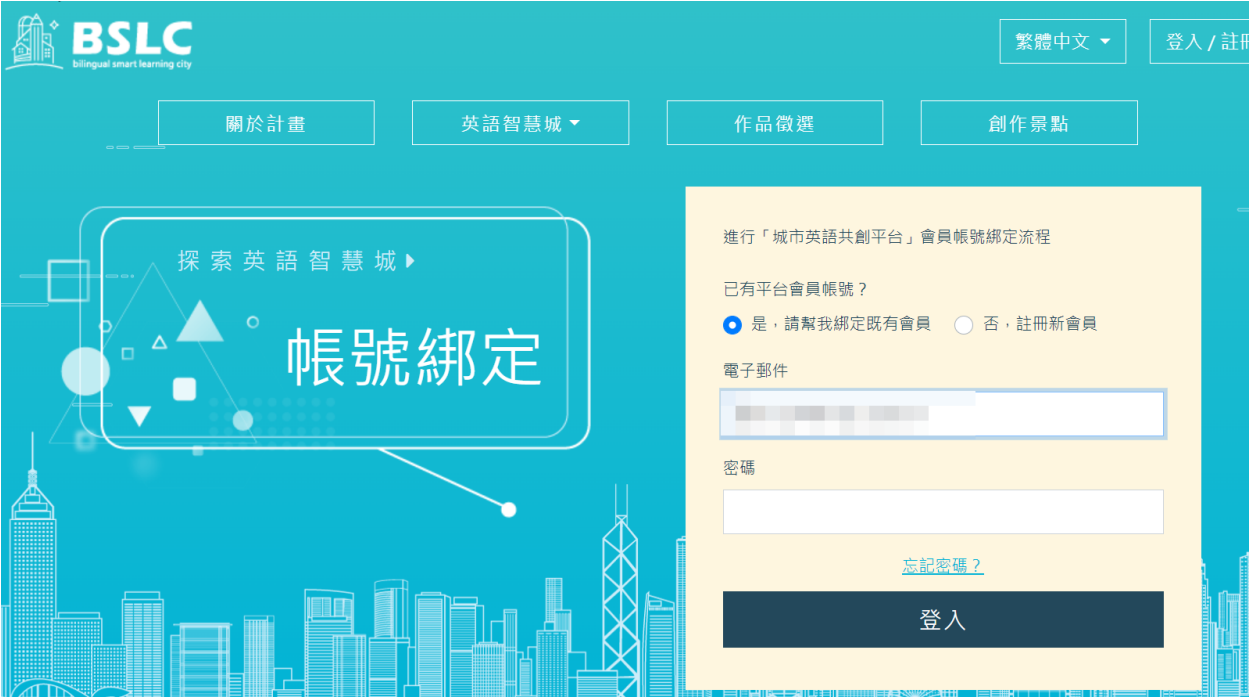

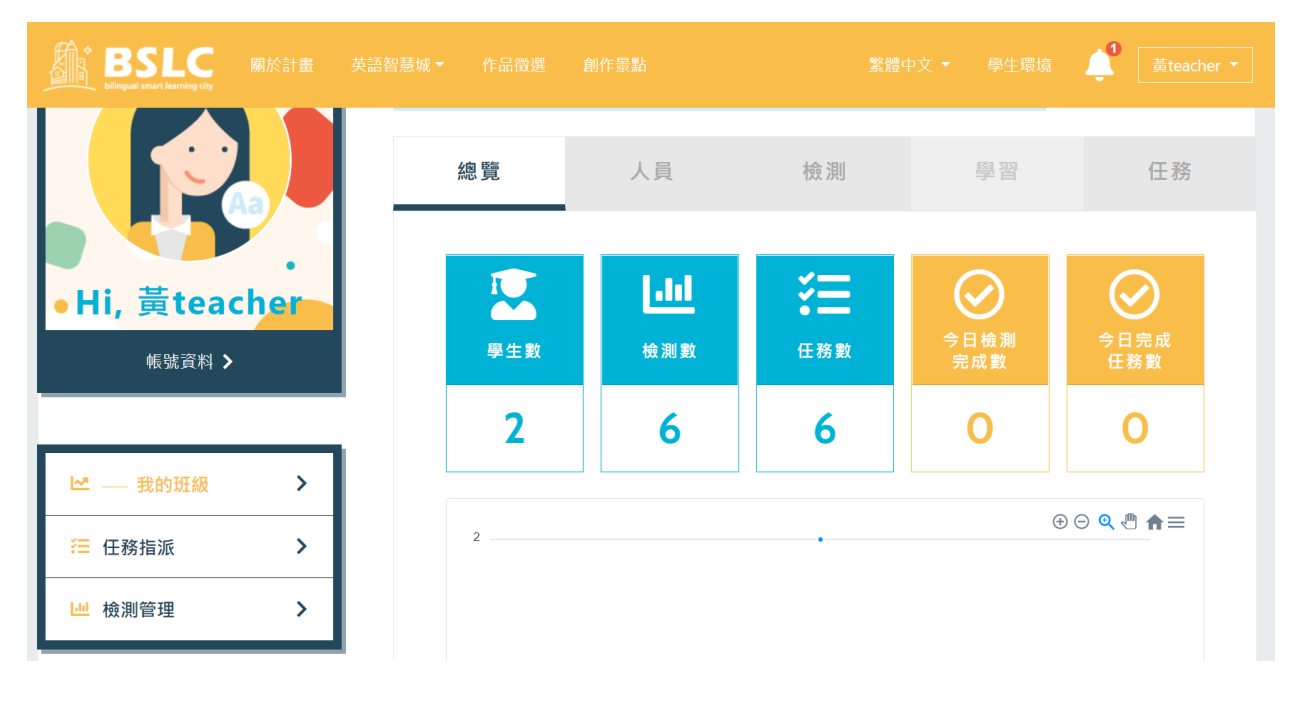

5. 通知學生「加入您的班級」

因平台無法穫得老師教授班級的學生名單,請老師通知學生使用縣 市帳號登入平台後,加入您所提供的「班級代碼」,方便您進行管 理。

查詢班級代碼 :

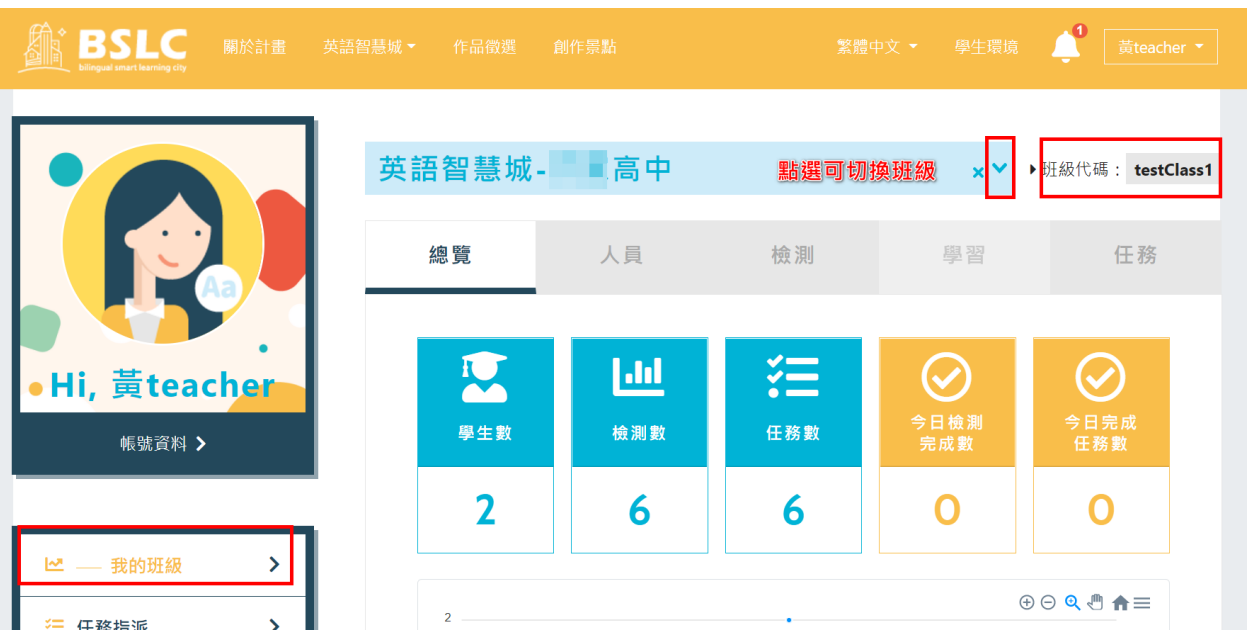

## 4. 點「登入」進入老師管理環境

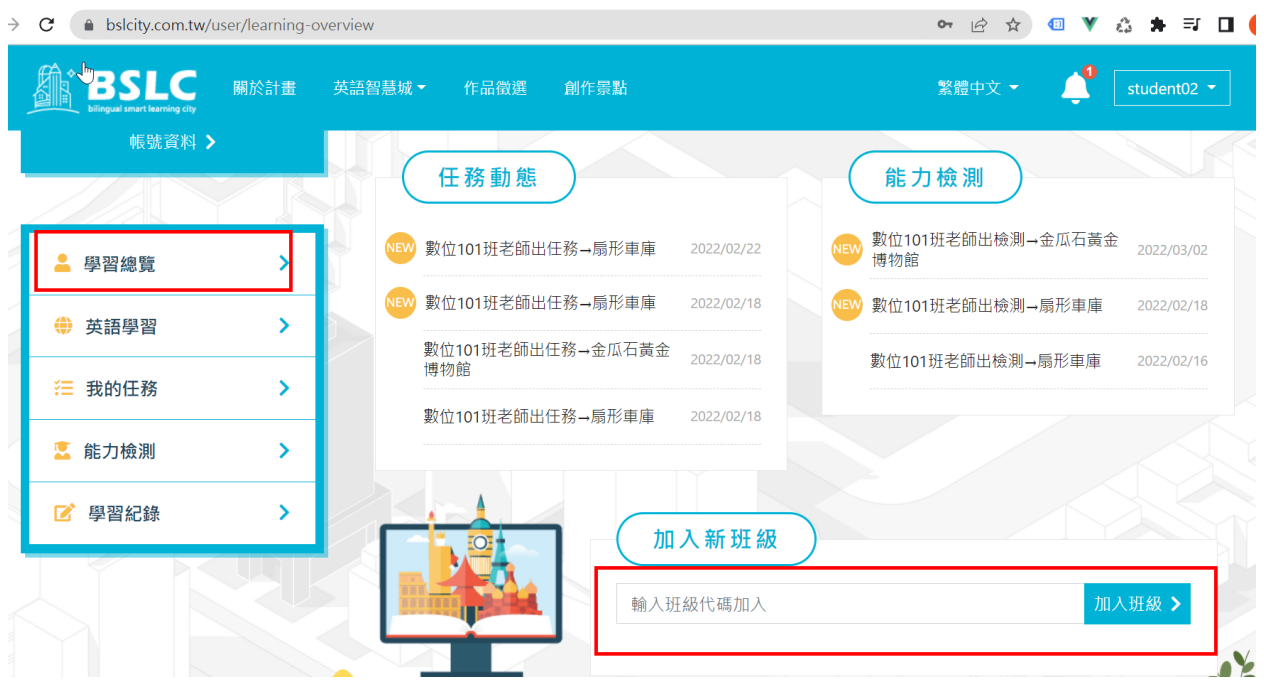

請學生將入班級,學生環境加入班級畫面如下 :

- <span id="page-27-0"></span>七、 花蓮縣「縣市帳號登入」:
	- 1. 點「花蓮縣」

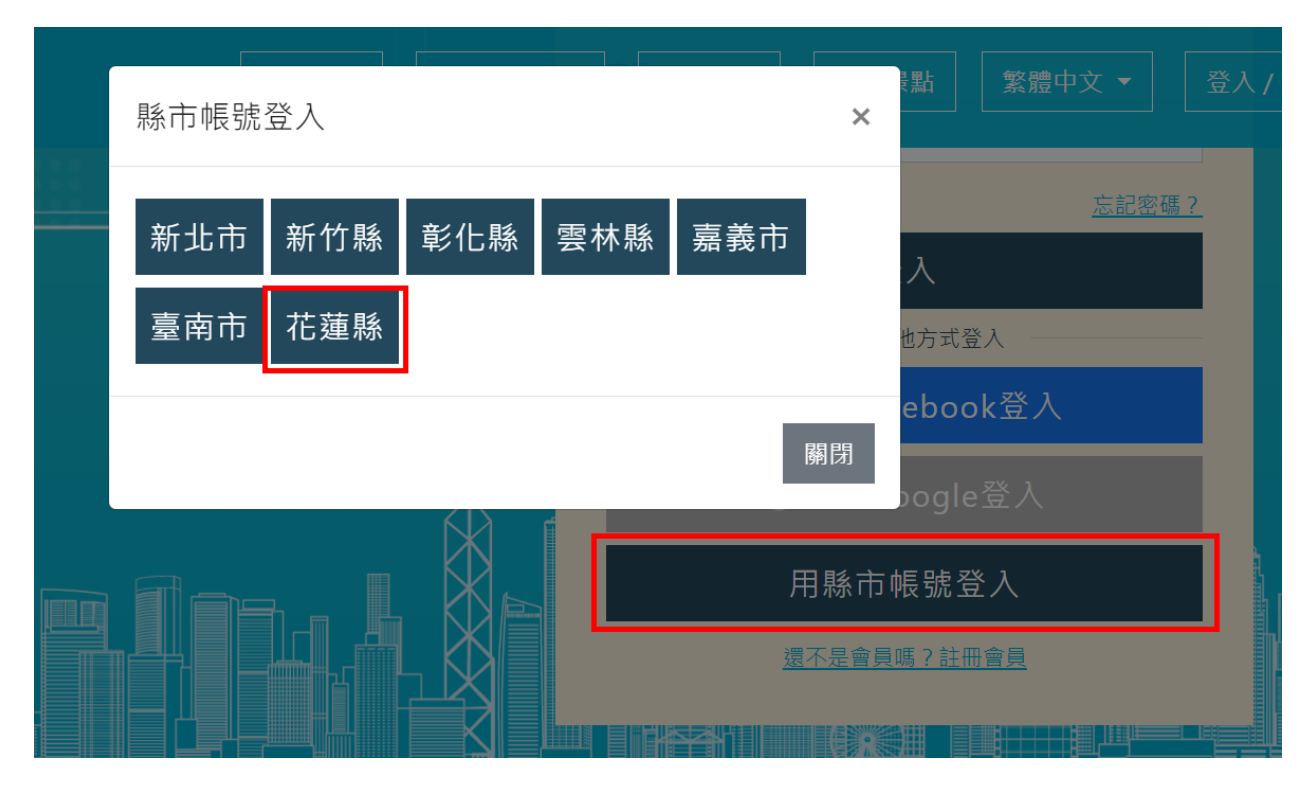

2. 輸入您的帳號及密碼

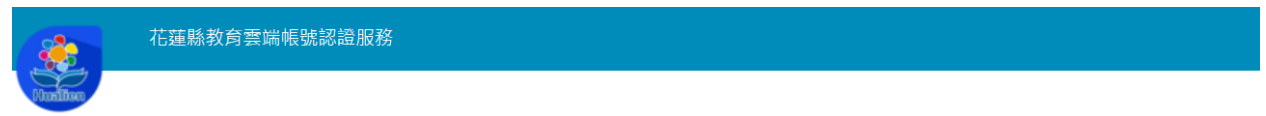

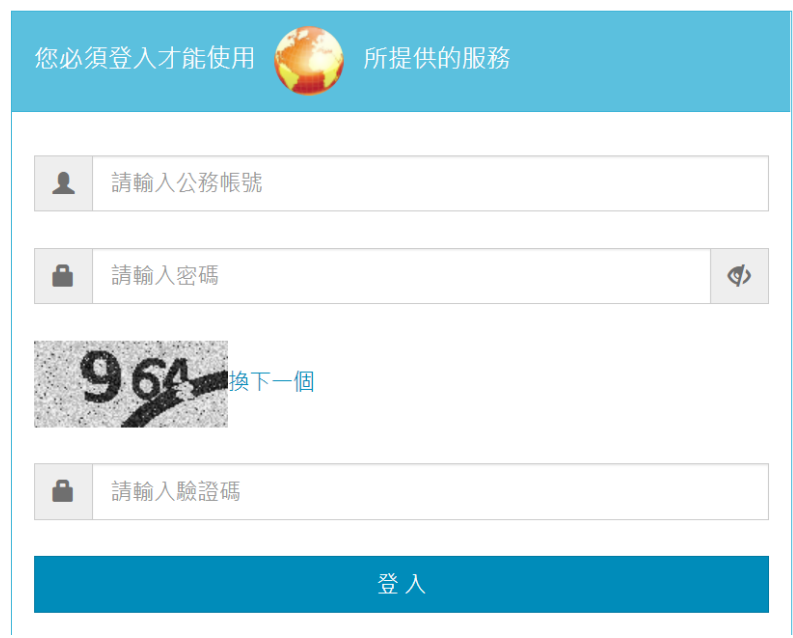

3. 綁定英語智慧城鄉平台帳號

已經有平台會員帳密: 輸入您英語智慧城鄉平台帳密進行綁定驗 證,以便系統確認是否為本人

沒有平台會員帳密:請註冊新會員,進行縣市帳號與平台會員帳號 綁定

此動作將您「縣市帳號」所屬身份同步到您所綁定的英語智慧城鄉 「平台會員帳號」,若您「縣市帳號」身份為「老師」進入平台後即 可使用教師環境功能。

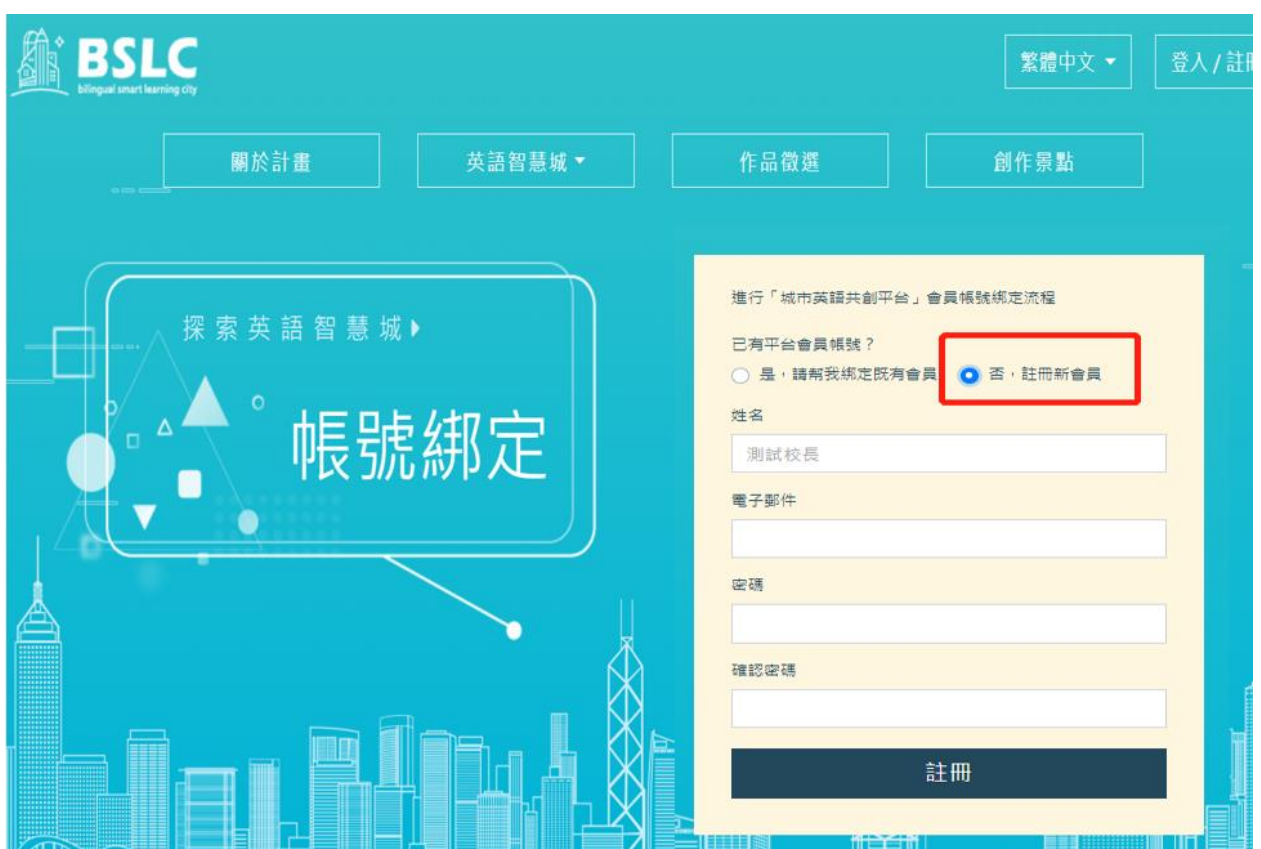

如果您是第一次登入請選擇【否,註冊新會員】

如果您已有帳號, 請選擇【是,請幫我綁定既有會員】

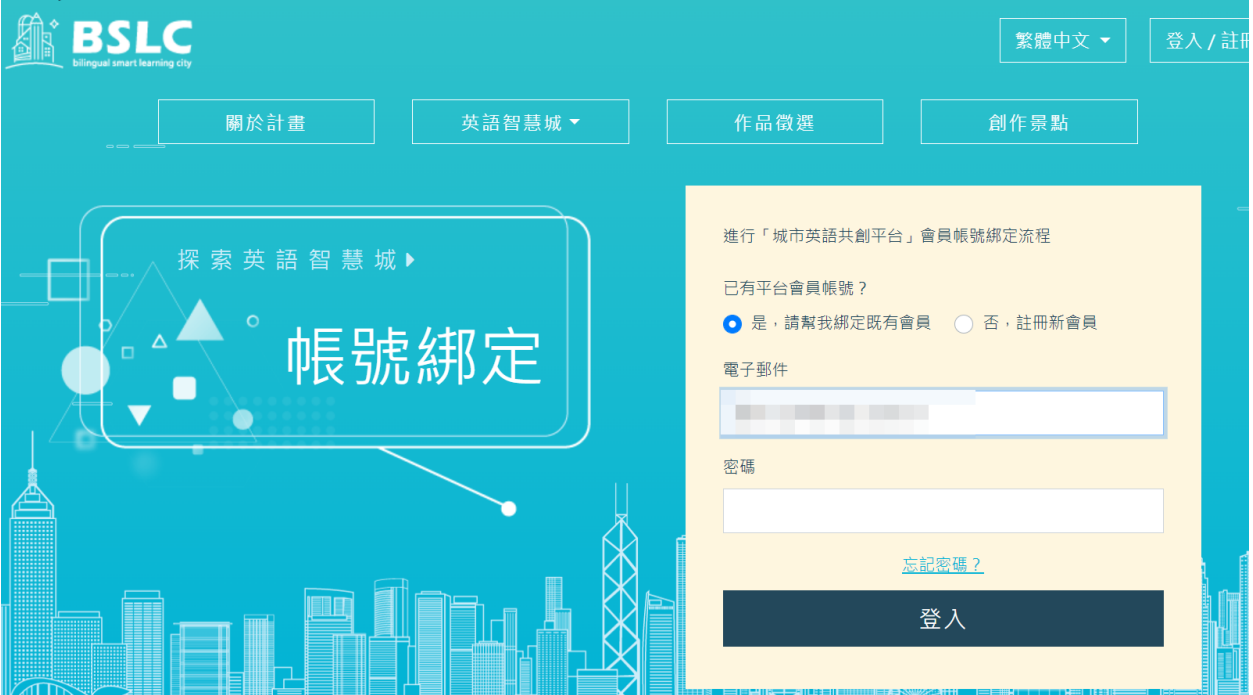

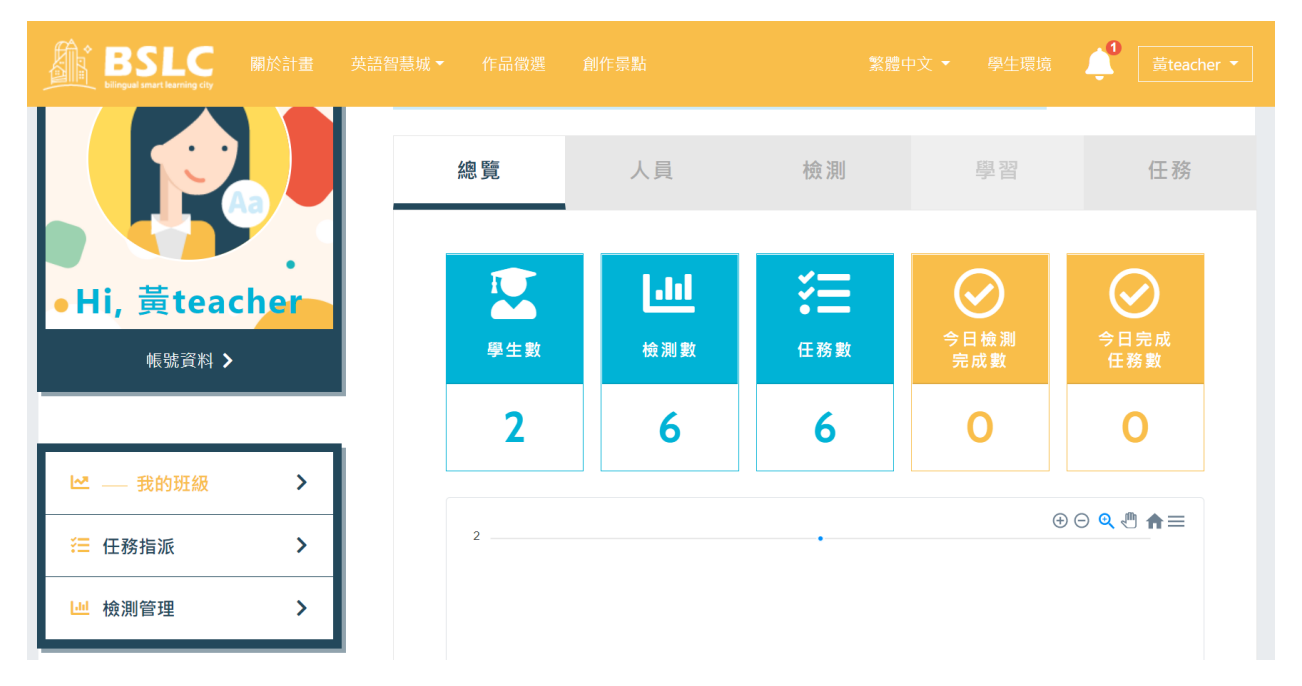

4. 點「登入」進入老師管理環境

<span id="page-31-1"></span><span id="page-31-0"></span>貳、 老師環境內容

八、 我的班級

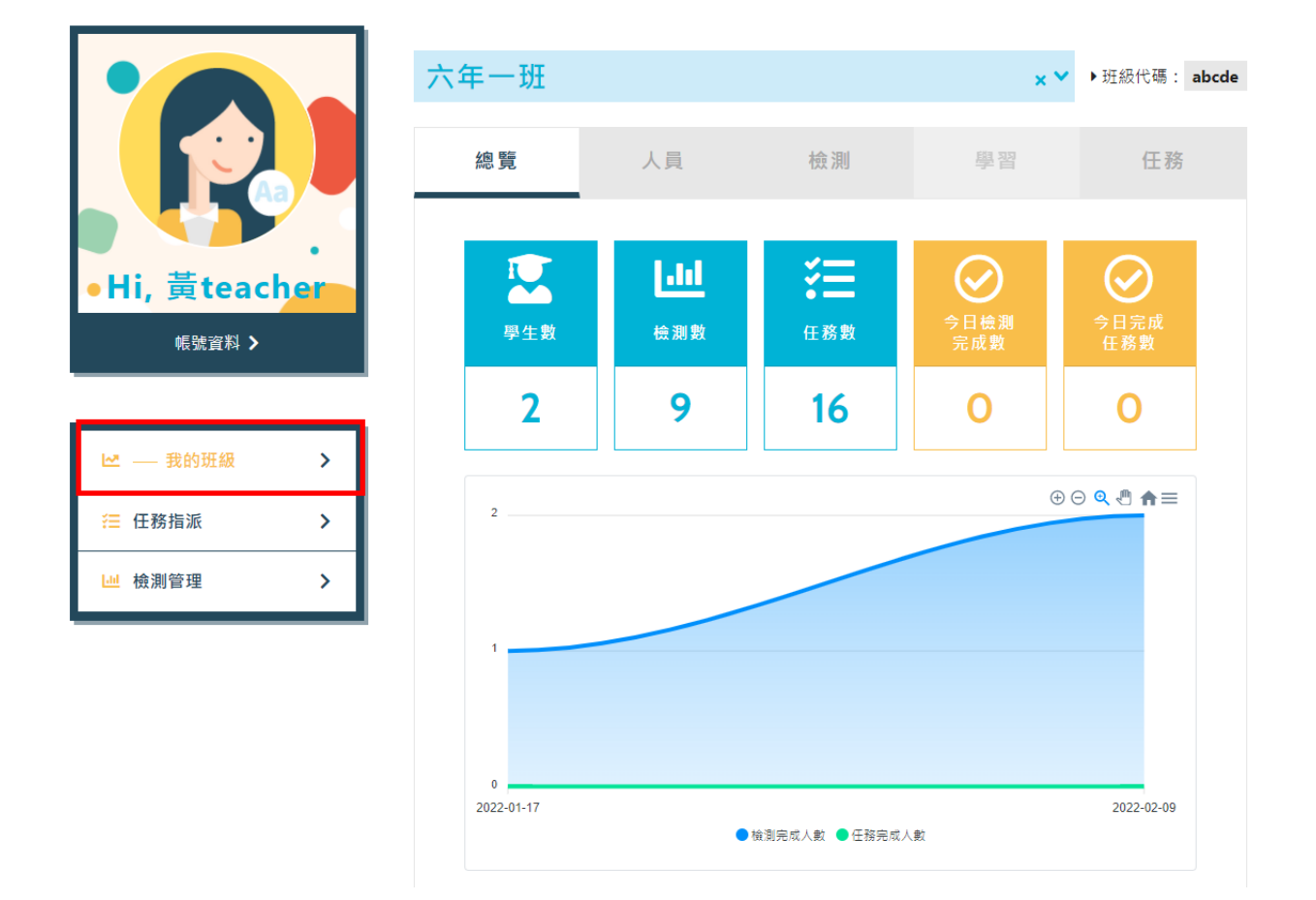

老師登入後可查看班級學生資訊,點選班級名稱可切換班

<span id="page-31-2"></span>九、 任務指派

老師可以指派任務給學生進行創作,平台提供4種任務類型,分別 為"圖解場域"、"影片製作"、"旁白配音"、"有聲繪本"。 STEP 1: 點選「指派任務」

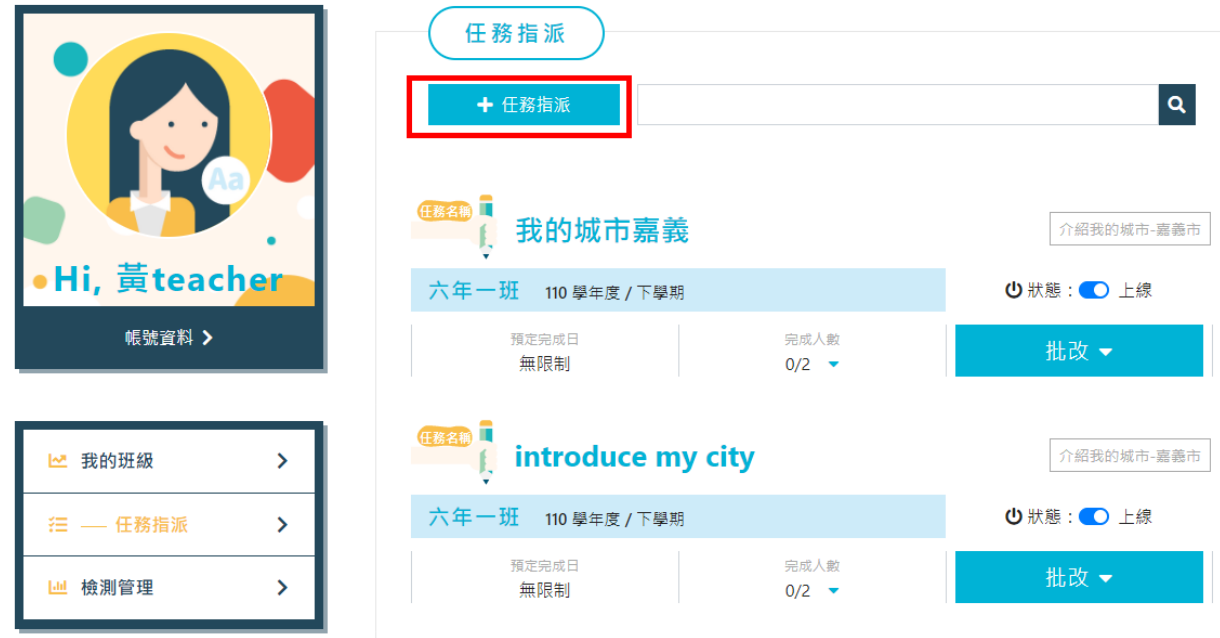

STEP 2: 設定任務內容

### ⚫ 設定主題類型 : 可挑選相關的主題

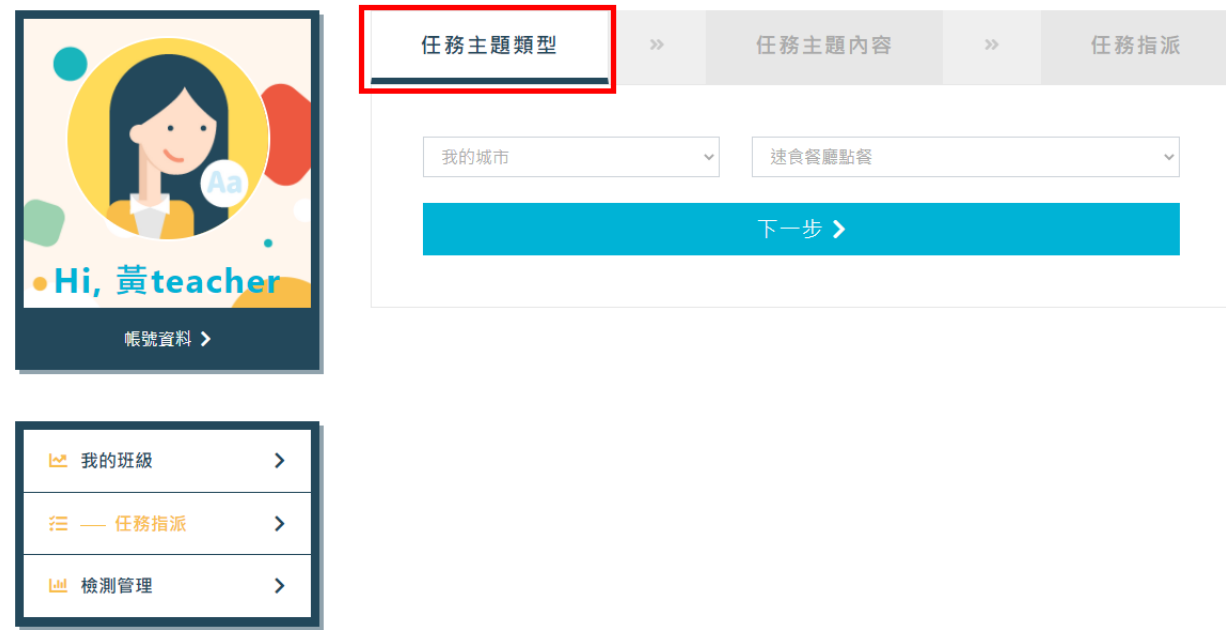

設定主題內容:可設定創作類型,平台提供4種創作類型,老師可設定最 少 1 個,最多 4 個創作類型讓學生進行創作。

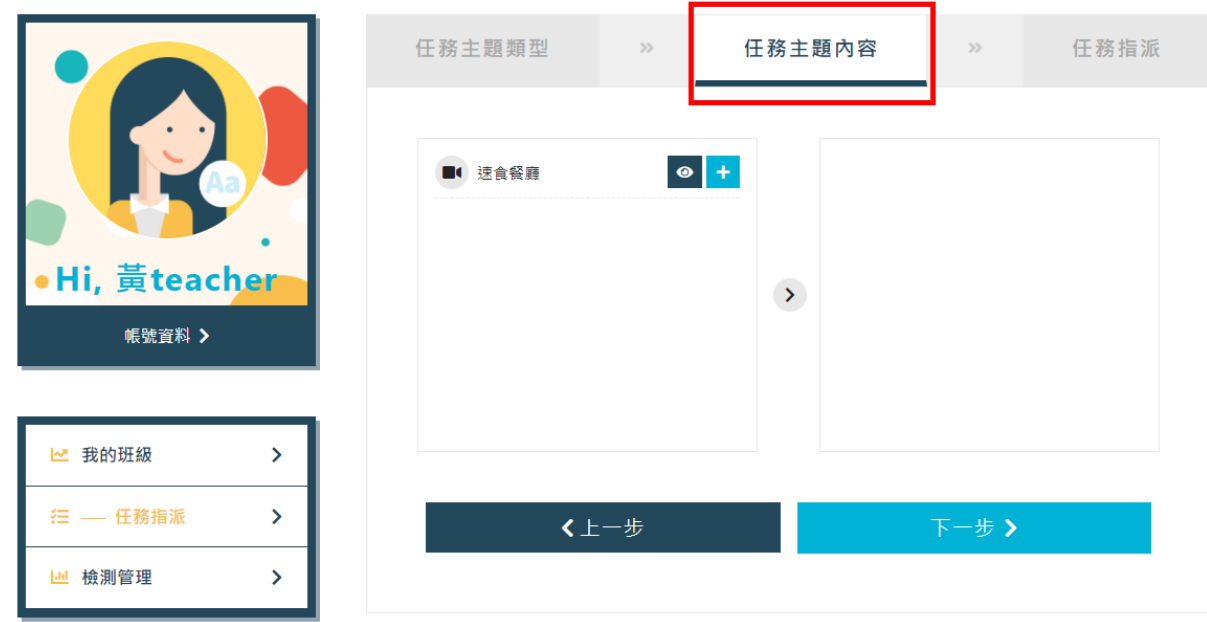

⚫ 設定任務 : 設定任務指派給哪個班級及是否可重複繳交任及是否限制完成

日

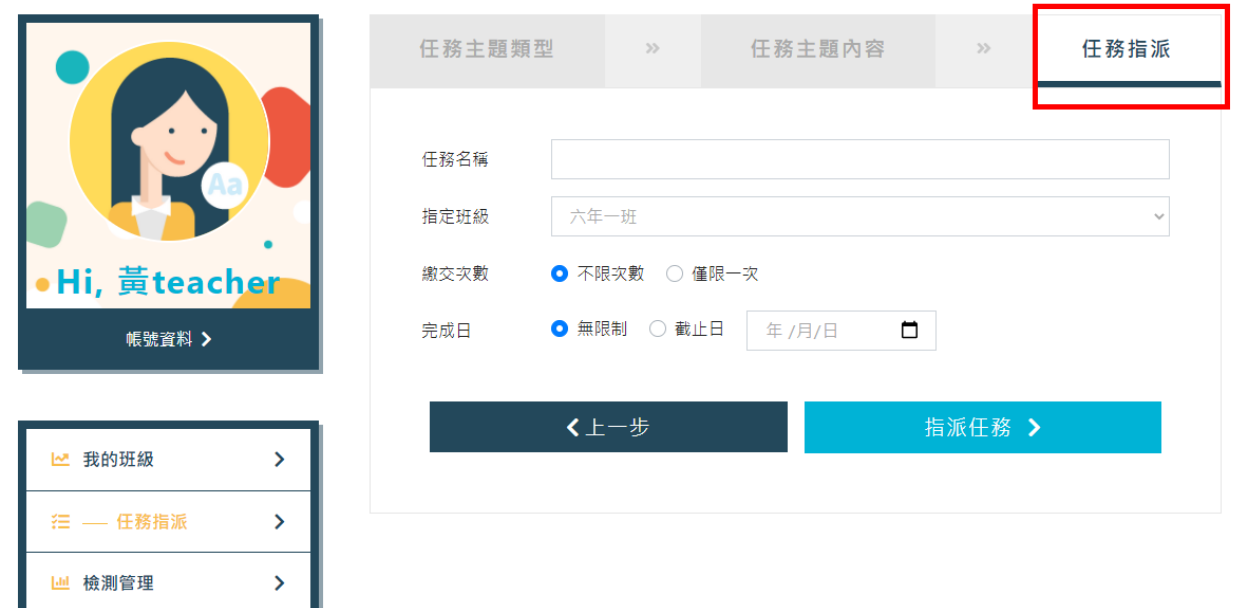

## STEP 3: 設定任務狀態

新增成功後,任務會出現在列表的最上方,任務預設為"下線"狀 態,切換狀態可將該任務上線

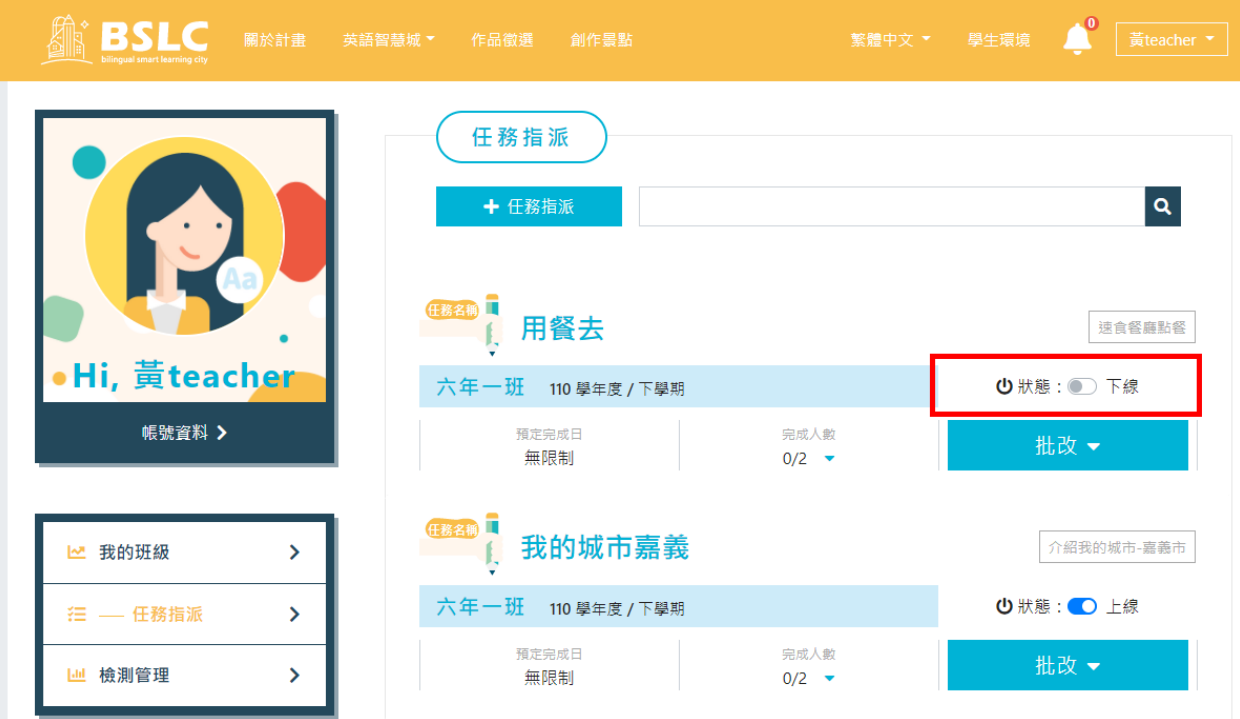

STEP 4: 點選「任務批改」展開查看班級學生任務完成狀態及進 行學生任務批改

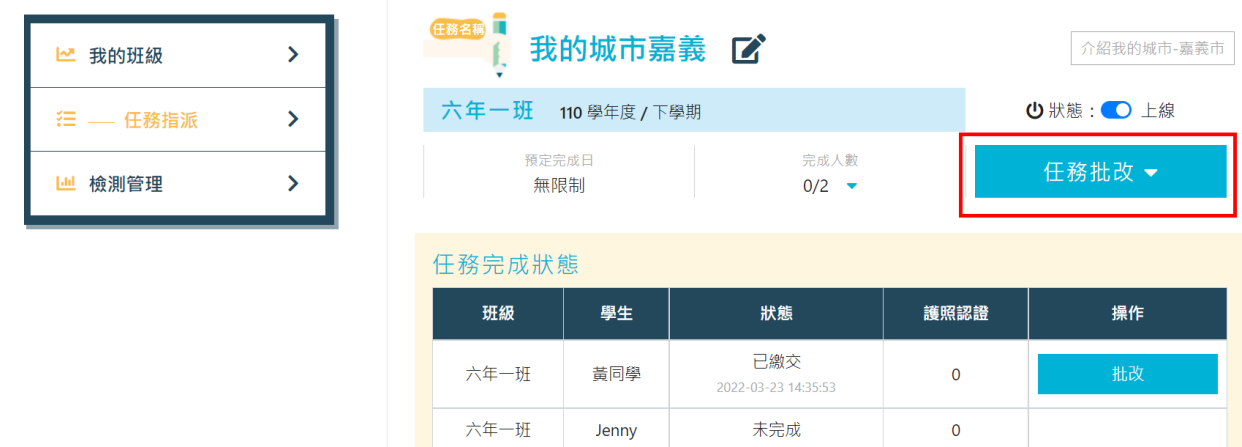

STEP 5: 點選學生資料右方「批改」觀看學生作品及進行評分

- 作品封面 :點擊作品封面看學生作品
- ⚫ 暫時儲存 : 按可暫時存存目前評分,學生還不會看到評分
- 完成批改 : 按完成批改, 學生即可看到您給的分數

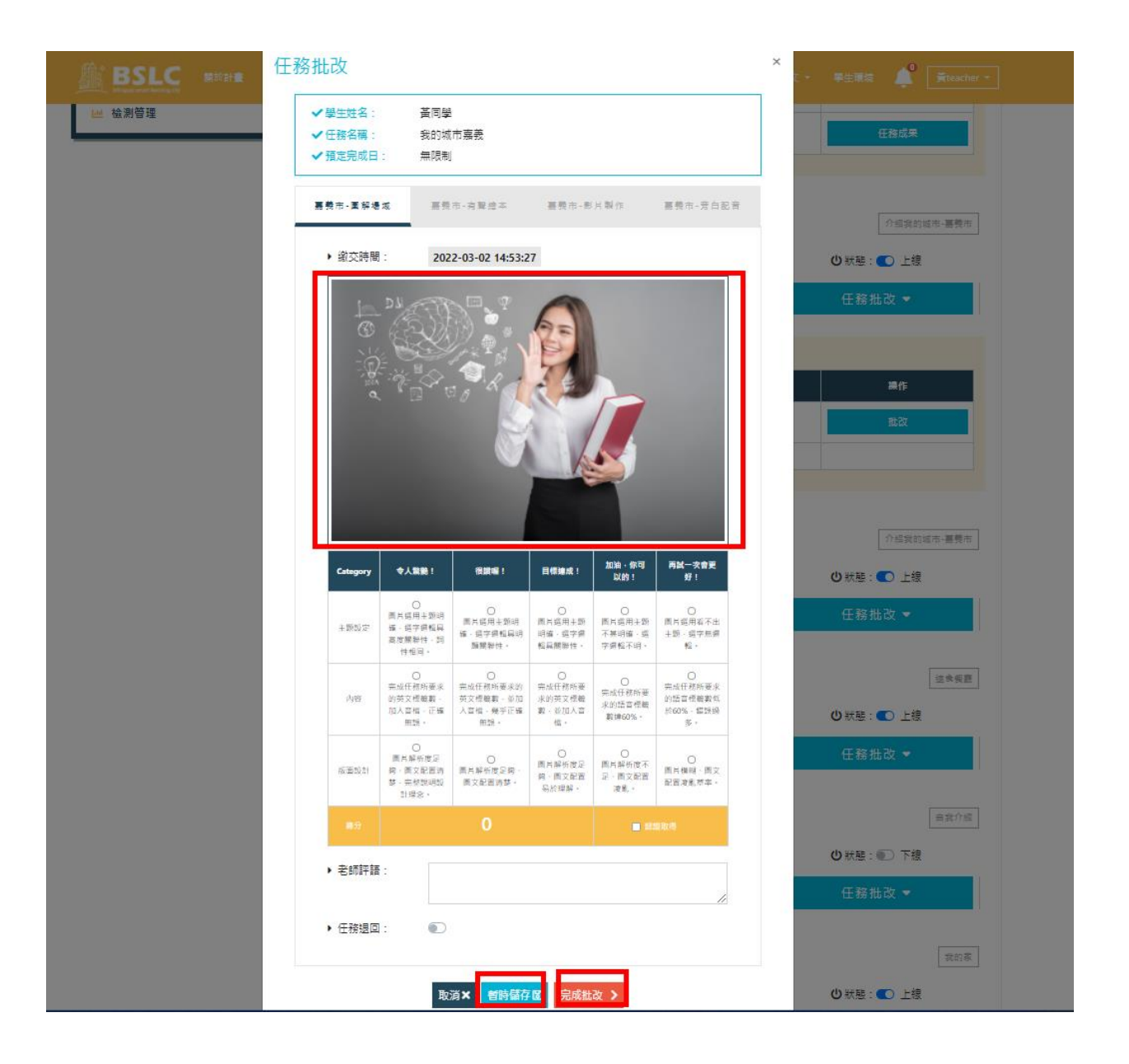

<span id="page-35-0"></span>十、 檢測管理

老師可以指派測驗給學生進行自我評量,透過前測-> 學習 -> 後 測,提升學生能力。

STEP 1: 點選「指派檢測」

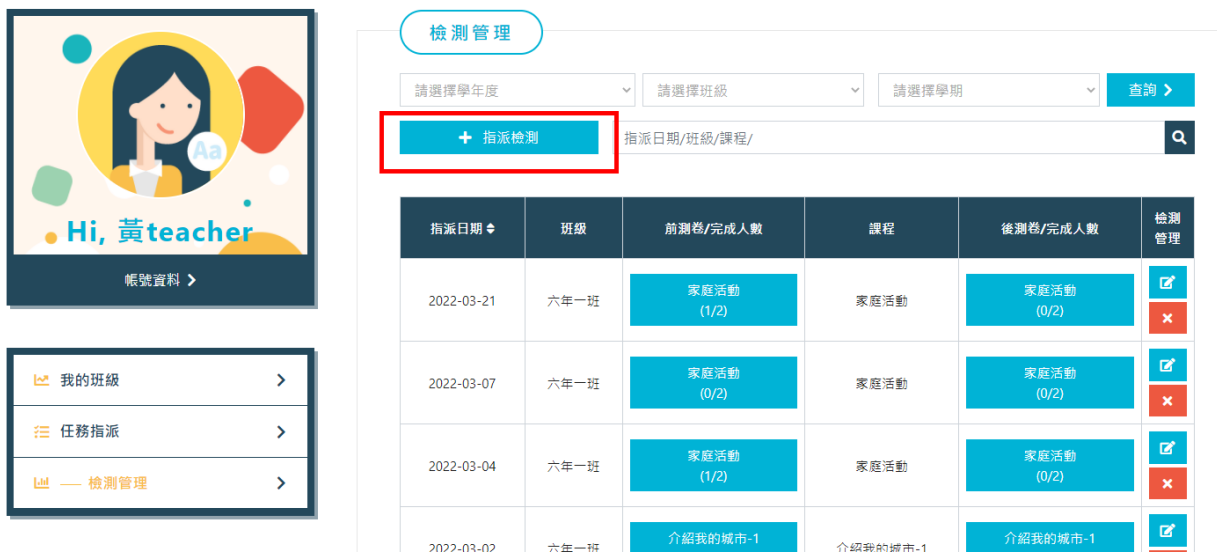

STEP 2: 設定檢測內容

設定指派給班級

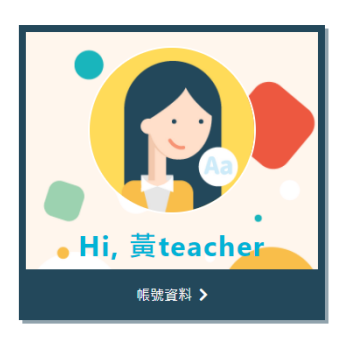

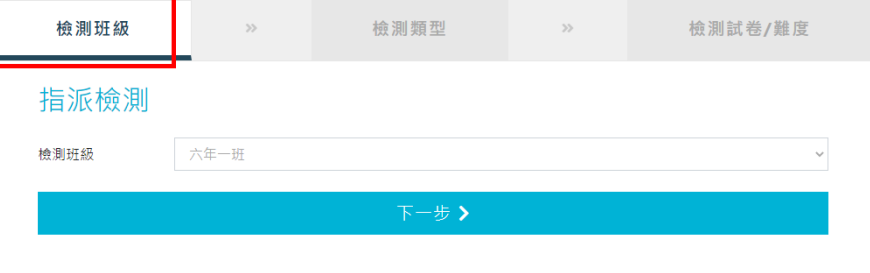

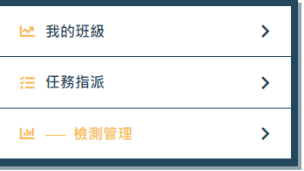

設定檢測主題

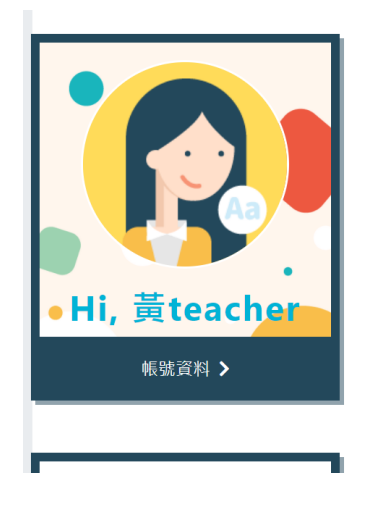

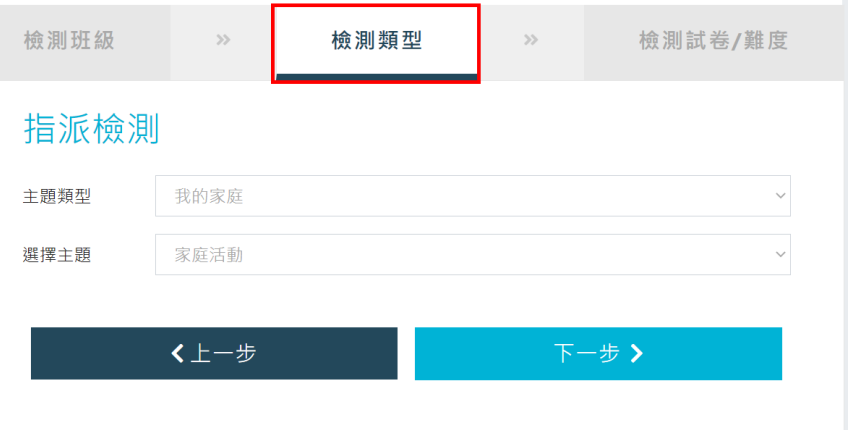

T.

設定試卷資訊

前測卷的結束日期必需大於後測卷的開始日期,同學完成前測卷後 才能解鎖進行後測卷

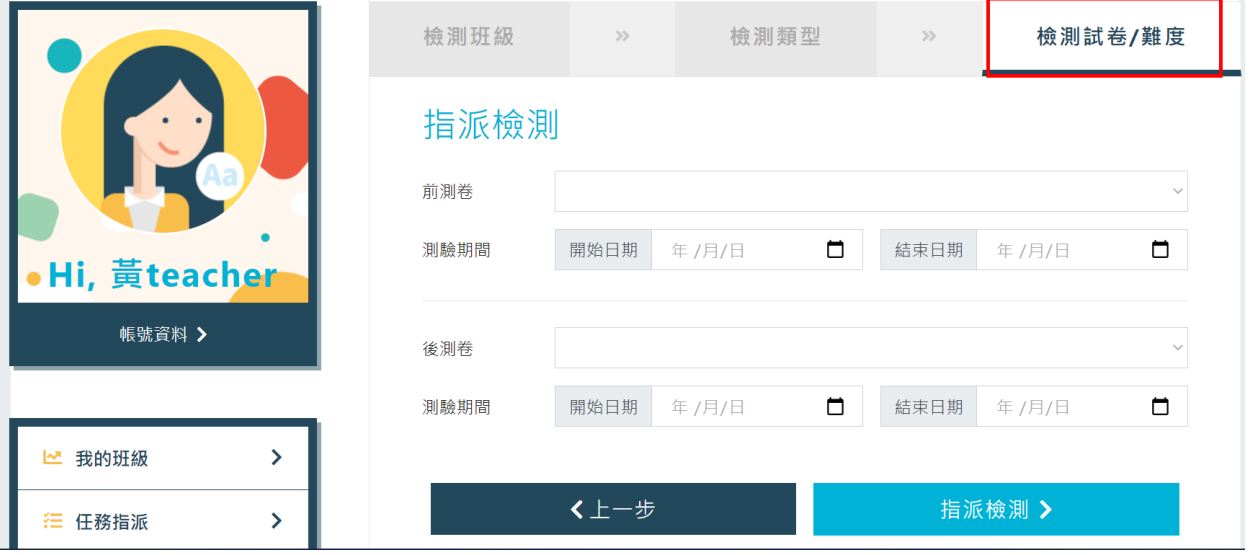

STEP 3: 完成指派

新增成功後,檢測會出現在列表的最上方,點選「筆」的圖示可修 改檢測,修改完畢後點選更新即可。點選「X」的圖示可刪除檢測。 有學生做過檢測即不能再修改或刪除。

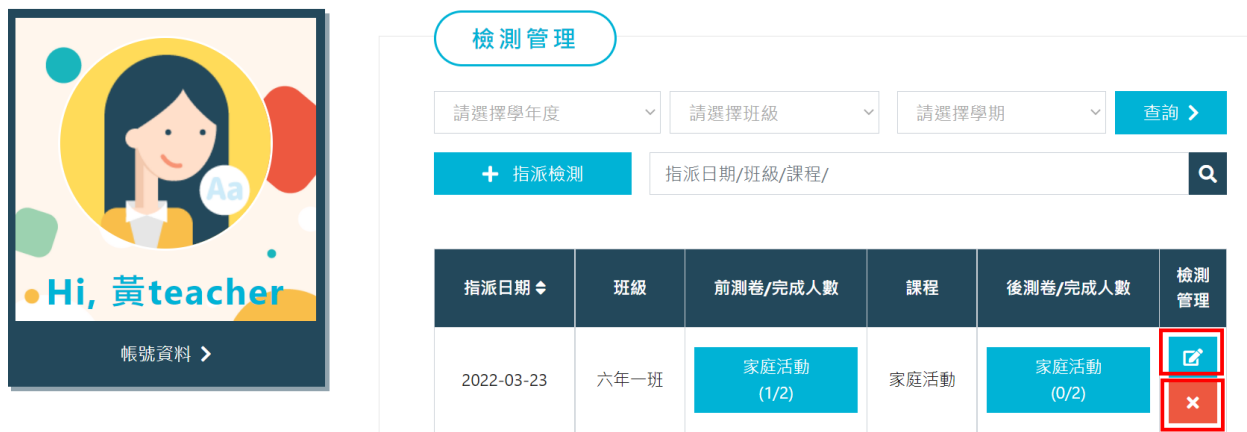

STEP 4: 點前後測卷名稱,可查看學生完成檢測狀況

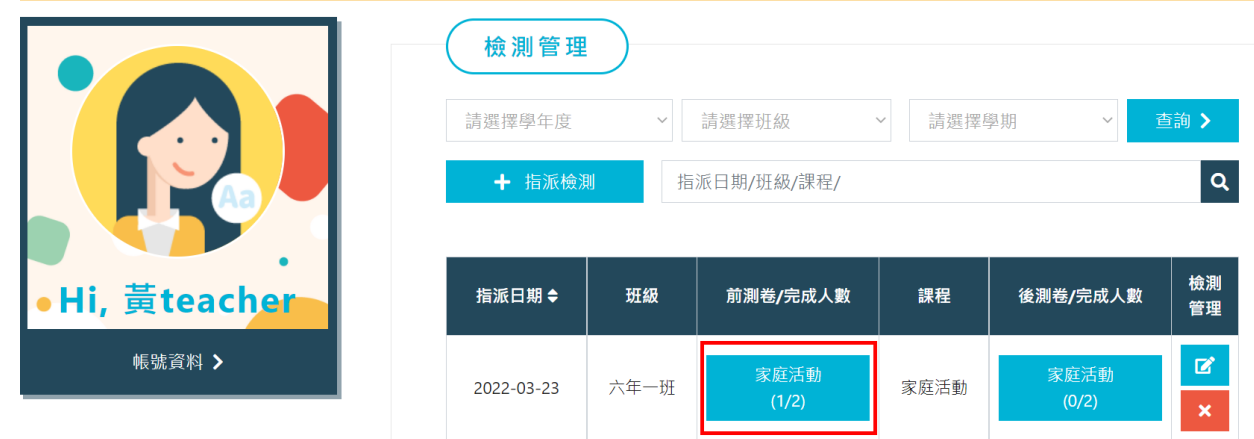

● 顯示此份測驗卷班級學生進行狀況,點「檢視」可查看學生在該份檢測答題 狀況

六年一班 檢測人數:2人

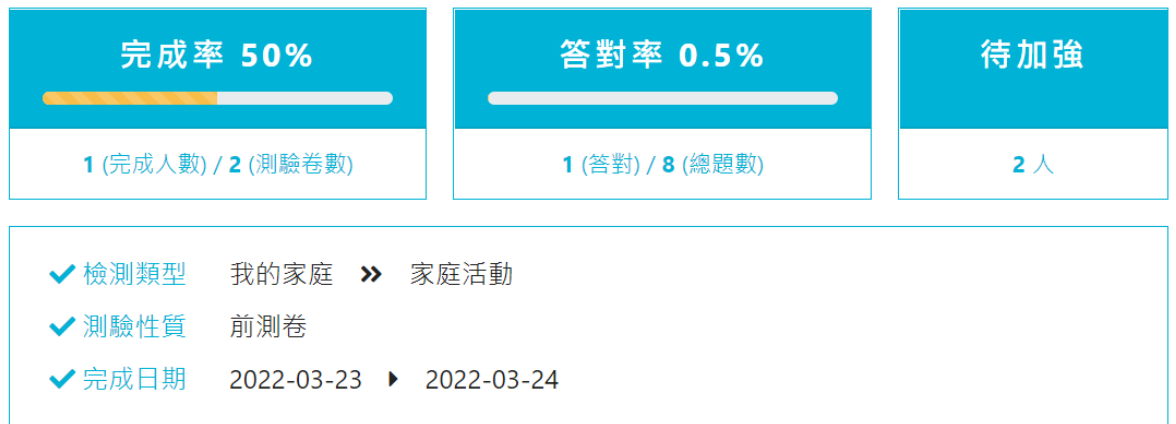

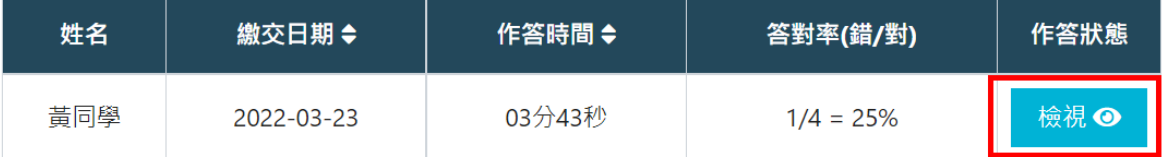

STEP 5: 查看學生答題狀況,點「下一頁」查看學生其他題目答 題狀況。綠色框代表正確答案,紅色框圈起來代表學生答錯的選 項。

### 我的家庭 » 家庭活動 測驗卷 測驗卷: GEPT0321M 頁數: 1/4, 題數: 4題, 答對率1/4(25%) 百  $\triangleright$  0:00 / 0:05  $\blacksquare$ 錯誤  $\blacktriangleright$  1  $\blacklozenge$  $\mathbf{E}$ (聽力問答) Many things look tempting and delicious.  $\hfill\ensuremath{\square}\xspace$ Many things look tempting and delicious.  $\checkmark$  $\mathcal{S}$ Maybe you should get several things from the dollar menu. □ You can find many things on the counter.